# **LOKMAN YARDIM İÇERİĞİ**

**Mekatronik Bilg. Yazılım ve Elk.Sist. San. ve Tic. Ldt. Şti.Perpa İstanbul .Tüm Hakları Saklıdır .** 

Lokman Yardım İçeriğine Hoşgeldiniz.

**Lokman Eczane Otomasyonu aşağıdaki ana bölümlerden oluşmaktadır.**

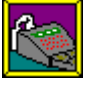

**İşlemler** Kasa işlemlerinin yapılması için düzenlemelerin yapıldığı bölümdür.

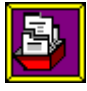

**Kartlar** Sizin tanımlayacağınız bilgilerin hazırlanmasını sağlayan bölümdür.

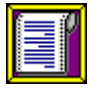

**Listeler** Satış ve Alışı ilgilendiren her türlü işlemin çeşitli kriterlere göre listelerinin, hem yazıcından hem de ekrandan elde edildiği bölümdür.

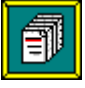

**Diğer İşlemler** Programda daha az kullanılan ama size oldukça kolaylık ve yararlılık sağlayacak çeşitli işlemler içeren bölümdür.

**Reçete Düzenleme** bölümü ise recete tanımları, yeniden reçetedeki ilaç fiyatlarının düzenlenmesini içerir.

. **Hatırlat** Bölümü sizin belirleyeceğiniz bir vade tarih aralığına göre borçlular ve alacaklılar listesi almanızı sağlar.

Lokman Ana penceresinde gözüken tüm düğmelerdeki işlemler aynı anda çalışma (multitasking) özelliğine sahiptir.

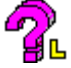

 Bu yardım programında, fare(mouse) kullanarak ya da tab tuşunu kullandıktan sonra enter tuşuna basarak, yardım konularına ulaşabilirsiniz. Lokman Yardım kullanımı hakkında, bilgi almak için yandaki soru işaretli resime, fare ile tıklayın.

#### **Lokman Yardım Kullanımı**

Lokman Yardım Programının Çağırılması ;

Lokman Eczane Otomasyonu çalışırken F1 tuşuna basmakla

İlgi yerlerdeki Yardım Düğmelerini kullanmakla

sağlanabilir

**Konu Başlıkları** ,Her bir yardım sayfasında ilk satırda gözüken ve genelde farklı renkte ve puntolarda yazılan yazılardır.

**Konu Geçişleri ,**Yardım penceresinde yeşil renkte ve altı çizgili ya da noktalı yazılara fare ile gelinir ve el işareti gözüktükten sonra bu yazılara tıklanırsa yazının belirttiği konuya geçiş sağlanır.

**Arama (Search) Düğmesi** Yardım penceresinin üst kısmında gözüken bu düğme kullanılırsa arama kutusu çıkar. Bu kutucuğunun yazı yazılan bölümüne aranan konu yazılmaya başlanınca tam aşağısındaki kutucukta alfabetik sıraya göre konuların sıralandığı görülür istenen konu buradan seçilebilir.

**Geri (Back) Düğmesi** Bu düğme kullanıldığında bir önceki yardım sayfasına geri dönülür. **Tarihçe(History) Düğmesi** Daha önceden bakılan yardım sayfalarının başlıklarını çağırıldıkları sıraya göre verir. İstediğiniz bir konu üzerine tıklarsanız, o konuya geri dönmeniz sağlanır. **>> ve << (Göz Atma) Düğmeleri** Birbiriyle ilişkili olan konular olduğunda bu düğmeler koyu renkte gözükür. Bu düğmeyi kullanarak o sayfanın ilişkili olduğu konuya geçiş sağlanır.

# **İŞLEMLER**

Bu bölümde kasayı ilgilendiren işlemler yapılır.

- **1.Satış İşlemleri**
- **2. Alış İşlemleri**
- **3.Takas**
- **4. Kurum Faturası**
- **5. SSK Reçetesi**
- **6. SSK Faturası**
- **7.Açık Ödemeler**
- **8**. **Satış Fiyatı Oluşturma**

#### **Satış İşlemi**

Perakende ,Reçeteli veya Prk Faturalı **Satış İşlemleri** 'niz için bu seçeneği kullanın.

#### **SATIŞ İŞLEMLERİ**

**Kısayol Tuşlarına** bakın.

#### **Uzaktan Barkod Okutarak Kayıt**

Bu bölümde Perakende Satış, Reçeteli Satış, Faturalı Satış işlemlerinizi yapabileceğiniz gibi ayrıca Veresiye Satış işlemlerinizi yapabilirsiniz.

Satılacak ürünler '**Satış Listesi**'nde gözükür. Satış Listesinin altındaki sarı kutu ise liste toplam tutarını gösterir. Bir ürünü, **Satış Listesine** eklemek için önce satılacak ürün, '**Ürün Listesi'**nden **Ürün Arama İşlemi** , ile aranır ve bulunduktan sonra enter tuşuna basılır. Ve hemen **Ürün Değerlerini Belirleme** penceresi açılır. Ürün değerlerini belirledikten sonra enter tuşuna basılır ve ürün listesine satılacak ürün eklenmiş olur. Tüm ürünler eklendikten sonra **Perakende Satış** , **Reçeteli Satış**, **Faturalı Satış** , **Veresiye Satış** düğmelerinden istenilen kullanılarak satış işlemi kaydedilir. Bu arada satış kaydedildiğinde Satış Listesindeki tüm ürünler otomatikman stoktan düşer. Eski Satışlara **Eski** 

Satışlar düğmesi ile ulaşılabilir. Elde edilen satış listesini iptal etmek istiyorsanız, Satış **Listesi Iptali** düğmesine basmalısınız. Bu arada eğer bir ürünün stok kartını görmek istiyorsanız, Ürün Listesi çubuğunda gözüken en sağdaki resimli düğmeyi tıklayın, ya da Alt-S tuşunu kullanın. Eğer bir ürünün bilgilerini değiştirmek istiyorsanız ya da kartına ulaşmak istiyorsanız, Ürün Listesi çubuğunda gözüken soldaki resimli düğmeyi (ya da Alt-D tuşunu) kullanın. Ürün Listesine yeni bir ürün eklemek istiyorsanız İnsert tuşuna basın. Ürün Listesisinden bir ürünü silmek istiyorsanız Ctrl-Delete tuş grubunu kullanın. Ayrıca Ürün listesi yazısının üzerine gelip farenin sağ tuşuna basarsanız, miad ve adet gizleyebilir veya gösterebilirsiniz.

Satış listenizde bir ürünün miktarını ve fiyatını yalnış yazmışsanız Ctrl-L tuşu ile satış listenize odaklanıp gereken düzeltmeyi, liste üzerindeki ilgili hücreye yazarak yapabilirsiniz. Ayrıca satış sırasında müşteriye **iskonto** yapacaksanız bu iskonto tutarını iskonto bölümüne yazarsanız bu tutar o satışı kaydettiğinizde saklanır. Eğer yuvarlak bir rakam kullanarak müşteriye ödemesi gereken miktarı söylemişseniz bu miktarı **ödenen** kısmına yazın böylelikle yaptığınız iskonto otomatikman hesaplanır. Böylelikle iskonto miktarını hesaplamanıza gerek kalmaz.

## **SSK TİPİ SATIŞ İŞLEMLERİ**

Sadece ssk tipi reçetelere ait satışların yapıldığı bölümdür.Satılacak ürünler '**Satış Listesi**'nde gözükür. Satış Listesinin altındaki gri kutu ise liste toplam tutarını gösterir. Bir ürünü, **Satış Listesine** eklemek için önce satılacak ürün, '**Ürün Listesi'**nden **Ürün Arama İşlemi** , ile aranır ve bulunduktan sonra enter tuşuna basılır.(veya ışıklı bar listeye eklenecek ürününün üzerinde iken fare çift tıklanır)

 Ve hemen **Ürün Değerlerini Belirleme** penceresi açılır. Ürün değerlerini belirledikten sonra enter tuşuna basılır ve ürün listesine satılacak ürün eklenmiş olur. Eğer reçetede yazılan ilacı değilde eşdeğerini müşteriye satacaksanız , önce verilen ilacı satış listenize ekleyin sonra reçetedeki ilaç adını yazdırmak için ürün listesinden reçetedeki ilacın ismini fare ile tıklayarak işaretleyin ve Eşdeğerini yazdır düğmesine tıklayın ve eşdeğer kodunu yazın..Reçetedeki tüm ürünler satış listesine eklendikten sonra **SSK Reçete Kayıt**, düğmesine basılarak satış işlemi kaydedilir. Bu arada satış kaydedildiğinde Satış Listesindeki tüm ürünler otomatikman stoktan düşer. Eski Reçetelere **Eski Reçeteler** düğmesi ile ulaşılabilir. Elde edilen satış listesini iptal etmek istiyorsanız, **Satış Listesi Iptali** düğmesine basmalısınız. Bu arada eğer bir ürünün stok kartını görmek istiyorsanız, Ürün Listesi çubuğunda gözüken en sağdaki resimli düğmeyi tıklayın, ya da Alt-S tuşunu kullanın. Eğer bir ürünün bilgilerini değiştirmek istiyorsanız ya da kartına ulaşmak istiyorsanız, Ürün Listesi çubuğunda gözüken soldaki resimli düğmeyi (ya da Alt-D tuşunu) kullanın. Ürün Listesine yeni bir ürün eklemek istiyorsanız Insert tuşuna basın. Ürün Listesisinden bir ürünü silmek istiyorsanız Ctrl-Delete tuş grubunu kullanın.

## **Ürün Arama İşlemi**

 Arama işlemi için önce Ürün Listesi üzerinde değilseniz , Ürün Listesinin üzerine fare ile tıklayarak ya da F6 tuşuna basıp ürün listesine odaklanarak (ya da Tab tuşunu kullanarak )Ürün Listesine geçmelisiniz. Daha sonra barkod okuyucunuz varsa, ürünün barkod etiketini okutarak yoksa, aradığınız ürünün ilk harflerini ya da tümünü girerek ya da aşağı, yukarı ok tuşlarını veya Page Up, Page Down, Home, End tuşlarını kullanarak ya da liste yanındaki barı fare ile tıklayarak aradığınız ürüne ulaşabilirsiniz. Aradığınız ürünün üzerinde ışıklı bar gözüktükten sonra ve enter tuşuna basarak, ürünle ilgili işlemlerinizi yapabilirsiniz. Barkod okuyucu ile doğrudan ürün ile ilgili işleme geçiş sağlanır. Tuş takımından arama yapıyorsanız ve başka bir aramaya geçmek istiyorsanız Esc veya Aşağı, Yukarı ok tuşlarından birini kullanın. Barkodlu okumalarda listenin barkodla aramaya ayarlı olması gerekir klavyden arama larda ise listenin klavyeden okumaya ayarlı olması gerekir. Bu ayarı F5 tuşu ile yapabilirsiniz. Bir kere listeyi barkodla okumaya ayarlarsanız bir daha F5 tuşu ile değiştirmedikçe o ayar sabit kalır.

## **Ürün Değerlerini Belirleme**

Alış ve Satış işlemlerinde gözüken Ürün Değerlerini Belirleme penceresi vasıtasıyla miktar, fiyat belirleme işlemlerini yapabilirsiniz. Program satılacak veya alınacak miktarı otomatikman bir adet olarak yazar, daha fazla ürün için bu miktar değiştirilir. Fiyat için ise ürünün kartında yazılı bulunan değer esas alınır. İsterseniz bu fiyatı değiştirebilir ya da eski fiyat listesi üzerinde iken istediğiniz bir eski fiyatı enter tuşuna basarak satış fiyatı fiyatı bölümüne yazdırabilirsiniz. Burada yapılan fiyat değişiklikleri ürün kartına yansımaz. Bu bölümde gözüken ürünün varsa **Eski Fiyatları** 'na **Eski Fiyat** düğmesi ile ulaşılır. Eğer ürünün eski fiyatı yoksa eski Fiyat düğmesi pasif durumda gözükecektir.

Alışlarda alış miktarını mal fazlası ile birlikte elinize geçen miktar olarak yazın. Varsa ürünün Mal fazlasını ve İskonto tipini belirtmeyi unutmayın. Çünkü alışlardaki otomatik hesaplar bu verilere göre yapılır.

#### **Ürünün Eski Fiyatları Listesi**

Bir ürünün çeşitli tarihlerde aldığı fiyatları gösteren bir listedir. İstenirse tarih ve fiyatları ilgili hücreden değiştirilebilir.

#### **Perakende Satış**

Perakende satış kaydı, satış listesi doldurulduktan sonra Perakende Kayıt Düğmesine tıklanarak yapılır. Yapılan satış, saat bilgisi dahil tüm bilgileri ile kaydedilir. Kayıt esnasında satış listesine yazılan ürünler otomatikman stoktan düşer. (Her türlü satışta, satış listesinde bulunan ürünler kayıt esnasında otomatikman stoktan düşer.). Veresiye perakende satış yapılmak isteniyorsa önce **Prk. Veresiye** Satış düğmesine basılmalıdır. Böylece veresiye satış penceresi açılır. Burada borç bilgisi ve açıklama otomatikman program tarafından doldurulur. Dilerseniz bu bilgileri değiştirip saklayabilirsiniz. Veresiye bilgilerini sakladıktan sonra Perakende Satış düğmesini tıklarsanız perakende satış ile ilgili bilgiler saklanır.

#### **Reçeteli Satış**

Bu bölüm kurum, şahıs, kırmızı, yeşil reçetelerin işlemlerinin yapıldığı bölümdür. Ayrıca bu bölüm için veresiye kaydı düzenlemek isteniyorsa **Veresiye Kaydet** düğmesine tıklanmalıdır. Kurum, Doktor veya Hasta isimleri istenirse yanlarındaki fenerli düğmeye tıklanarak açılacak olan listeden seçilebilir. Bu arada yine istenirse, açılan listelere yeni kayıtlar yapılabilir. Eğer kaydı olan bir kurum seçilmişse o kuruma ait tüm veriler (örneğin reçete arkasında istenen başlıklar Protokol No' nun altındaki alt alta üç gri çubuktaki yazılar, kurum yüzdeleri gibi), reçete kayıt işlemi ve hesapları için otomatikman kullanılır.

Eğer hasta kartı kaydını yapmadığınız (yani hasta listenizde olmayan) bir hastanın reçetesini hazırlıyorsanız, reçeteyi sakladığınızda, bu hasta reçetede girdiğiniz hasaya ait bilgileri ile beraber, hasta listenize otomatikman eklenir .

Eğer kayıtlı bir hastanın reç.ark.başlıklarını vs. bilgilerini reçete kaydı üzerinde değiştirmişseniz reçeteyi sakladığınızda, program sizi bu değişiklerin hasta kartına işlenip işlenmemesi konusunda uyarır.

#### **Kısayol Tuşları**

**F3 tuşu reçete başlıkları için çok kullanılan hazır değerlerin çağırılması.**

**bu tuş sadece reçete başlıkları kutusundaki iken ilgili kutuya seçilen değeri yazar.**

**reçete başlıkları kutusuna çift tıklayarak ta bu değerleri çağırabilirsiniz.**

**F5 tuşu ile hasta seçimi**

**F6 tuşu ile kurum seçimi**

**F7 tuşu ile doktor seçimi**

**F8 tuşu ile Tanımlı Reçete Arkası dökümü seçimi**

**F9 tuşu ile Kaşeli Reçete Arkası dökümü seçimi**

**Alt-D ile standart Reçete Arkası dökümü** 

**Alt-S Reçete Sakla**

**F11 Hem Reçeteyi Sakla Hem de Kaşeli Döküm Al**

#### **F12 Hem Reçeteyi Sakla Hem de Tanımlı Döküm Al**

Ayrıca kutu başlıklarındaki altı çizgili harfleri Alt tuşu ile birlikte kullanarak doğrudan ait olduğu kutuya ulaşabilirsiniz. Örneğin her hangi bir kutuda iken V**İ**ZE TARİHİ kutusuna ulaşmak için Alt-İ tuş grubu kullanılır.

Tüm veriler girildikten sonra sakla düğmesine tıklanarak reçete kaydedilir. Bu arada "Reçete kayıt defterine kaydetmek istiyormusunuz?" sorusu sorulur kaydetmek istiyorsanız , evet düğmesine tıklayın veya 'E'.veya Enter tuşuna basın. Eğer kayıttan vazgeçtiyseniz iptal tuşunu(Esc) kullanın.

#### **SSK Tipi Reçeteli Satış**

Bu bölüm ssk tipi reçetli satış işlemlerinin yapıldığı bölümdür.. Kurum, Doktor veya Hasta isimleri istenirse yanlarındaki fenerli düğmeye tıklanarak açılacak olan listeden seçilebilir. Bu arada yine istenirse, açılan listelere yeni kayıtlar yapılabilir. Eğer kaydı olan bir kurum seçilmişse o kuruma ait tüm veriler (örneğin reçete arkasında istenen başlıklar Protokol No' nun altındaki alt alta üç gri çubuktaki yazılar, kurum yüzdeleri gibi), reçete kayıt işlemi ve hesapları için otomatikman kullanılır. Bu bölümde SSK tarafından istenen kodlu bilgiler girilmelidir. Kodlu bilgiler bölümündeki Günlük Kullanım Dozu bilgisi eğer reçetede barkodsuz ilaç varsa doldurulmalıdır.Hesap bölümünde reçeteye ait hesap dökümü görülür. Tüm veriler girildikten sonra sakla düğmesine tıklanarak reçete kaydedilir. Bu arada "Reçete kayıt defterine kaydetmek istiyormusunuz?" sorusu sorulur kaydetmek istiyorsanız , evet düğmesine tıklayın.

#### **Perakende Faturalı Satış**

Bu bölüm perakende(şahıs) faturaları kaydetmek için kullanılır. Gerekli tüm bilgiler girildikten sonra fatura kes seçeneği ile fatura kesilir. Sakla düğmesi kullanılarak fatura bilgileri saklanır. Ayrıca bu bölüm için versiye kaydı(açık fatura) düzenlemek gerekiyorsa, en azından fatura penceresindeki "Adı" bilgisi girildikten sonra **Veresiye Kayıt** düğmesi kullanılarak veresiye bilgileri verilmelidir. Daha sonra fatura, sakla düğmesi ile kaydedilmelidir. Burada faturada hem yüzde olarak hemde lira olarak indirim yapma şansına sahipsiniz. Eğer yüzde kutusunun yanındaki büyük kutuya net tutardan indirilecek lira miktarını yazarsanız solda bunun yüzdesi otomatikman hesaplanır. Eğer yüzde kutusuna yüzdeyi yazarsanız bunun miktarı otomatikman hesaplanır. Burada dikkat edilmesi gereken nokta eğer yüzde üzerinden indirim yapacaksanız yüzde kutusundan sonra lira indirim kutusuna geçmeyin. Eğer lira üzerinden indirim yapacaksanız bu kutudan sonra yüzde kutusuna geçmeyin. Çünkü program kutulardan çıkıldıktan sonra hesabı otomatikman yapar.

#### **Eski Satışlar**

Eski Satışları düzeltmek gerekiyorsa ya da görmek istiyorsanız Eski Satışlar düğmesini kullanarak eski satışlara ulaşabilisiniz. Burada karşınıza eski bilgilere ait "Satışlar" "Reçeteler" , "Faturalar" , olmak üzere üç seçenek çıkacaktır. Bunlardan biri seçilerek ilgili bölüme ulaşılır. Çıkan listelerden değiştirilmek istenen kayıt seçilir. Ve bu kayıt Satış İşlemleri penceresine geldiğinde ilgili olduğu bölüm düğmesi 'Eski' ön sözücüğünü alır. Bundan sonra yapılacak üç durum vardır.

 **1** . Eğer bu eski satış bir reçete ise ve fatura kaydını da yapmak istiyorsanız fatura kayıt düğmesini tıklayarak fatura bilgileri kaydetmelisiniz (ve bu arada reçete bilgileri de silinmez). Eğer eski reçetili satışı perakende satış yapmak istiyorsanız perakende satış düğmesini tıklamalısınız böylelikle reçetenin ürün bilgileri perakende satışa aktarılır ve reçete bilgileri silinir. Tabi **bu reçeteye ait fatura bilgisi varsa bu da silinir.** Sadece reçete bilgisini görmek ya da değiştirmek istiyorsanız. "Eski Reçete Kayıt" düğmesini tıklayarak eski reçete kayıt bilgilerine ulaşabilirsiniz

 **2** . Eğer bu eski satış eski **faturalı** satışa ait ise ve reçete kaydı da yapılmak isteniyorsa reçete kayıt düğmesi seçilir, reçete bilgileri girilir ve kaydedilir (bu ara da fatura bilgisi silinmez.) Diğer durumları da eski reçeteli satış gibidir Eğer eski faturalı satışı perakende satış yapmak istiyorsanız perakende satış düğmesini tıklamalısınız böylelikle faturanın ürün bilgileri ve değerleri perakende satışa aktarılır ve fatura bilgileri silinir. Tabi bu **faturaya ait reçete bilgisi varsa bu da silinir.** Sadece fatura bilgisini görmek ya da değiştirmek istiyorsanız "Eski Fatura Kayıt " düğmesine tıklayarak eski fatura bilgilerine ulaşabilirsiniz.

 **3.** Bir eski perakende satış reçeteli satışa veya faturalı satışa çevrilmek isteniyorsa yine aynı şekilde reçete kayıt veya fatura kayıt düğmesine tıklayarak gerekli bilgiler girilir bu arada perakende satışın bilgileri reçete veya fatura bilgilerine aktarılmış olur. Sadece eski perakende satış olarak düzeltme yapmak istiyorsanız Eski Perakende satış düğmesine basmalısınız. Bu arada eski perakende satışa ait bir veresiye işlemi varsa Prk. Veresiye düğmesi tıklandığında bu veresiye kaydı gelir ve düzeltme yapmak gerekiyorsa yapılır. Şayet yoksa yeni bir veresiye kaydı istenirse bu eski perakende satış için yapılabilir

 Her üç durumda da düzeltme işleminden vazgeçildi ise Eski ... Dzlt. İptali düğmesine tıklanır.

#### **Satış Listesi İptali**

Satış Listesindeki ürünlerin tümü silinmek isteniyorsa, Satış Listesi iptali düğmesine tıklanılmalıdır.

#### **Alış Listesi İptali**

 Alış Listesindeki ürünlerin tümü silinmek isteniyorsa, Alış Listesi iptali düğmesine tıklanılmalıdır.

## **Satışlar**

 Bu bölüm yapılan tüm satışların ve satış bilgilerinin gözüktüğü penceredir. Eski bir satışa buradan ulaşılabilir. Yapılan her satışa program otomatikman bir "Satış No" verir. Bir satışa; PageUp, PageDown, Home, End, aşağı, yukarı ok tuşlarını kullanarak veya fare ile ilgili satışın üzerini tıklayarak ulaşabilirsiniz. Ulaştığınız satışın üzerinde ışıklı bar gözükür ve sonra, " **Satış**  Seç" düğmesine tıklarsanız ya da enter tuşuna basarsanız, o satışla ilgili tüm veriler "Satış İşlemleri" penceresine otomatikman aktarılır. Eğer düzeltme gerekiyorsa Satış İşlemleri penceresinden bu satışla ilgili düzeltme yapılır.

Bu bölümde istenirse eski satışlar da silinebilir. Silme işlemi sırasında silinecek satışa ait açık bir veresiye işlemi varsa program uyarı verir. Bu uyarıdan sonra silme işlemini tasdiklerseniz o satış ve o satışa ait tüm ilgili kayıtlar silinir.

### **Reçeteler (Eski Reçeteler)**

 Bu bölüm, tüm reçeteli satışların ve içeriklerinin gözüktüğü penceredir. Herhangi bir Reçeteli Satışa buradan ulaşılabilir. Fare ve tuş takımı yardımıyla istenen reçetenin üzerine gelinir ve bu reçeteli satışın üzerinde ışıklı bar gözüktüğünde **'Reçete Seç'** düğmesine tıklanırsa ya da enter tuşuna basılırsa bu reçete ile ilgili satış bilgileri Satış İşlemleri penceresine otomatikman aktarılır. Bu reçeteli satışın düzeltilmesi gerekiyorsa, aktarma işleminden sonra Satış İşlemleri penceresinden düzeltilir.

 Reçete kayıt defterine kaydedilmemiş reçeteler ekranda "XX" ön ekini almış şekilde gözükür. Reçete kayıt defterine kaydedilmemiş bir reçeteyi reçete kayıt defterine kaydetmek için, o reçetenin üzerine fare veya tuş takımında aşağı, yukarı ok tuşları kullanılarak gelinir ve ışıklı bar ve satır göstergesi gözükür daha sonra **'R.K.Def.Kayıt Et'** düğmesi kullanılırsa, otomatikman reçete kayıt defterine o reçete kaydedilmiş olur ve ilgili olduğu tarihin yılı "XX" ön

ekinin yerine geçer.

Bu bölümde **arama işlemi** bir kaç kritere göredir.

 Işıklı bar **Kurum Kodu** sütununda ise, aradığınız kurum kodunu yazıp ulaşabilirsiniz.. Işıklı bar **Hasta Adı** sütununda ise, bu sutünü çift tıklayarak veya F6 tuşuna basarak açılan pencereden istediğiniz hasta adına ulaşabilirsiniz.

 **Reçete tarhine** göre arama yapmak istiyorsanız reçete tarihi ara tuşuna basarak yada Alt-A tuşunu kullanarak açılan kutucuğa aradığınız tarihi yazıp enter tuşuna basarak aranan tarihe (yoksa en yakınına) ulaşabilirsiniz.

Işıklı bar **Reç.Kayıt Defter No** sütununda ise, aradığınız noyu yazıp ulaşabilirsiniz

 Bir reçete silinmek isteniyorsa **'Reçete Sil'** düğmesi ile tüm bilgileri silinir. **Eğer silinecek reçeteye ait kapanmamış bir veresiye işlemi varsa program uyarı verir. Bu durumda ancak tasdikten sonra reçete silinir**.

## **Perakende Faturalar (Eski Perakende Faturalar)**

Bu bölüm, tüm Perakende Faturalı satışların ve içeriklerinin gözüktüğü penceredir. Herhangi bir perakende faturalı satışa , o satışın üzerine fare imlecini getirip tıklayarak işaretledikten sonra (satırın üzerinde ışıklı bar ve yanında satır göstergesi gözükür), enter tuşuna basmakla ya da **'Fatura Seç'** düğmesini tıklamakla ulaşılabilir. Böylelikle bu satış ile ilgili işlemler "Satış İşlemleri" penceresine aktarılır. Eğer Düzeltme gerekiyorsa o pencerede yapılır.

 Eğer faturaların sıralanma durumu değiştirilmek isteniyorsa bu **Sıralama Değiş** düğmesine tıklanarak yapılabilir.

 **Bir Faturayı silmek gerekiyorsa Sil düğmesi ile silinir. Silinecek bu fatura ile ilgili kapanmamış bir veresiye varsa program uyarı verir. Ancak tasdikten sonra bu fatura silinir.**

# **Sıralama Değiştirme İşlemi**

Bir Liste başka kriterlere göre sıralanmak isteniyorsa bu işlem, Sıralama Değiş düğmesi kullanılarak çıkan sıralama değiştirme kutucuğundan seçim yapılarak yapılır.

## **Veresiye Kayıt**

Satış İşlemleri sırasında bir satışla ilgili olarak veresiye işlem varsa bu veresiye kayıt penceresinden yapılır. Satış İşlemleri sırasında Veresiye Kayıt düğmesi ile ulaşılan bu pencereye, satış işlemleri, otomatikman borç ve satış ile ilgili açıklamaları yazar. Eğer reçete veya fatura kayıt penceresinden, bu pencereye ulaşılmışsa reçete veya faturadaki kod veya ad bilgileri de otomatikman bu pencereye aktarılır. İstenirse **hasta veya kurum ikonuna** basılarak borçlu değiştirilebilir.

Satışla alakası olmayan bir borçlandırma yapmak istiyorsanız satış penceresinden çıkmadan Ctrl-H tuş grubu ile hasta kartını çağırıp bunu cari hareket kartına işleyebilirsiniz

**Alış İşlemi**

Depolardan aldığınız ilaçların girişlerini (varsa siparişlerinizinin aktarılmasını) ve alış irsaliyeleriniz veya faturalarınızın kayıtlarını bu seçeneği kullanarak yapabilirsiniz.

# **ALIŞ İŞLEMLERİ**

 **Kısayol Tuşlarına** bakın.

Bu bölümde tüm depo girişlerinin yapıldığı bölümdür. Alınan ürünler Alış Listesinde gösterilir. Alış Listesinin altındaki sarı kutu ise alış toplamını gösterir

Alış Listesi oluşturmak için ürünler Ürün Listesinden **ÜrünArama İşlemi** ile aranır ,

bulunduktan sonra enter tuşuna basılır.(veya ışıklı bar listeye eklenecek ürününün üzerinde iken fare çift tıklanarak)

 Ve **Ürün Değerlerini Belirleme** penceresi açılır. Ürün değerlerini belirledikten sonra enter tuşuna basılır ve alış listesine alınmış ürün eklenmiş olur.

 **İskontoTipi** ve/veya mal fazlası vs.yalnış girilmişse bunlar alış listesindeki ilgili hücrelere fare ile tıklanarak ( veya tuş takımında Ctrl-L tuşu ile bu listeye odaklanıp ilgili hücreye aşağı yukarı ok tuşlar ile ulaşıp) düzeltilir.Tüm ürünler bu şekilde alış listesine eklenir.

 Sonra **Alış Kayıt** düğmesi (F7) kullanılarak alış kayıt işlemlerine başlanılır.Alış kaydı saklandıktan sonra işlem tamamlanmış olur.

 **Sipariş Listesi Aktar** düğmesi ile isterseniz, önceden hazırlamış olduğunuz bir sipariş listesi varsa bu Alış Listesine aktarılabilir. Ve bu liste üzerinden giriş yapılabilir mal fazlaları iskonto tipleri ve yüzdeleri düzeltilebilir.

 **Varsa mal fazlası Alınan Miktara dahil edilip yazılmalıdır** . Çünkü alınan miktar stoğunuza giren asıl miktardır, hem böylelikle ürünün size gerçek maliyetini ürün kartından doğru olarak görürsünüz..

 Bazı depoların **mal fazlası kdv** sini kendilerinin ödemeleri durumunu alış listesindeki mkdv sütunundan ayarlayabilirsiniz.

Eğer depo bir ürün için size genelde uyguladığı Sabit Depo iskontosu dışında farklı bir iskonto uyguluyorsa bunu İskonto tipi sütunu yanındaki %F.İsk.sütununa işlemelisiniz.

Bu arada eğer bir ürünün stok kartını görmek istiyorsanız, Ürün Listesi çubuğunda gözüken en sağdaki resimli düğmeyi tıklayın (ya da Alt-S tuşunu kullanın). Eğer bir ürünün bilgilerini değiştirmek istiyorsanız, Ürün Listesi çubuğunda gözüken soldaki resimli düğmeyi kullanın (ya

da Alt-D tuşunu kullanın).

Ayrıca Ürün listesi yazısının üzerine gelip farenin sağ tuşuna basarsanız, miad ve adet gizleyebilir veya gösterebilirsiniz.

## **İskonto Tipi**

Depolar, faturalarında ürünlere yaptıkları iskontoları dokuz farklı tipte gösterebilmektedir. Bunlardan depocu fiyatlı iskonto tiplerini etiket fiyatının hiç belirtilmediği faturalarınız için kullanın. Diğer tipli ürünler ise ecz.karsız ve kdvsiz giriş yapılan ürünlerdir.

 **1. Sabit Depo İskontolu** : Etiket fiyatı üzerinden üzerinden giriş yapılıp deponun kartından yazan Sabit Depo iskontosuna sahip olan ürünler için bu seçenek işaretlenir.

 **2. İskontosuz** : Etiket fiyatı üzerinden üzerinden giriş yapılıp Depo iskontosuna sahip olmayan ürünler için bu seçenek işaretlenir.

 **3. Depocu Fiyatlı İskontolu** : Depocu fiyatı üzerinden üzerinden giriş yapılıp deponun kartından yazan Sabit Depo iskontosuna sahip olan ürünler için bu seçenek işaretlenir.

 **4. Depocu Fiyatlı İskontosuz** : Depocu fiyatı üzerinden üzerinden giriş yapılıp deponun kartından yazan Sabit Depo iskontosuna sahip olmayan ürünler için bu seçenek işaretlenir.

 **5.Diğer(KDVsiz) İskontosuz:** Malın iskontosuz ecza karsız ve k.d.v. siz fiyatı üzerinden giriş yapılmışsa bu seçenek işaretlenir. Kimi depo faturalarında bu netli olarak belirtilmektedir.

 **6.Farklı İskontolu:** Etiket fiyatı üzerinden giriş yapılıp malın iskontosunun yapılıp deponun kartından yazan Sabit Depo iskontosundan farklı olması durumunda için bu seçenek işaretlenir. (Örneğin deponun devamlı olarak Sabit Depo iskontosu %10 dur. Ama bazı ürünler için %7 vs yapabilir )

 **7.Depocu Fiyatlı Farklı İskontolu:** Depocu fiyatı üzerinden giriş yapılıp malın iskontosunun yapılıp deponun kartından yazan Sabit Depo iskontosundan farklı olması durumunda için bu seçenek işaretlenir. (Örneğin deponun devamlı olarak Depo iskontosu %10 dur. Ama bazı ürünler için %7 vs yapabilir )

 **8.Diğer(KDVsiz) Sabit Depo İskontolu:** Ecz.karsız ve k.d.v.siz fiyatı üzerinden giriş yapılıp deponun kartında yazan Sabit Depo iskontosuna sahip olan ürünler için bu seçenek işaretlenir.

 **9.Diğer(KDVsiz) Farklı İskontolu:** Ecz.karsız ve k.d.v.siz fiyatı üzerinden giriş yapılıp deponun kartında yazan Sabit Depo iskontosundan farklı bir iskontoya sahip olan ürünler için bu seçenek isaretlenir.

 **Uyarı:** Bazı depolar Depo iskontosuz ürünlere de N işareti koymaktadırlar bunun iskontosuz alışa mı yoksa 9 seçenekte belirtilen Diğer başlıklı iskonto tipine ait olup olmadığını çalıştığınız depoya sorun.

## **Sipariş Listesi Aktarma**

Önceden hazırladığınız bir sipariş listesi varsa bu listeyi Sipariş Listesi Aktar düğmesi ile görebilirsiniz ayrıca bu listesideki almadığınız ürünleri delete tuşu ile de silebilirsiniz. Ayrıca bu listedeki ürün fiyatlarını gerekirse değiştirebilirsiniz.

Siparişin alışa aktarılması ilaç bazında seçeneklidir. Aktar kolonunda iken kullanıcı enter tuşuna basıp aktarılmaması için "Hayır"ı seçerse bu ilaç aktarılmadan kalır. Boş ya da "Evet" yazılı olan ürünler aktarılır. Kullanıcı isterse Aktar kolonunun seçeneklerini sipariş penceresinden de doldurabilir. Boş bırakması "Evet,Aktar" anlamına gelir. Yani sipariş listesinin tümü aktarılacaksa bu kolonu hiç doldurmaya gerek yoktur.

Buradaki +, resimli küçük buton tıklanırsa Aktarma seçeneği "Hayır" olan ürünler dışındaki ürünleri listeden çıkarabilir. Bu butonu aktarma yaptıktan sonra kullanılması tavsiye edilir.

#### **Alış Kayıt**

 Alış Listesindeki ürünlerinin ve faturasının veya irsaliyenin giriş kaydının yapıldığı bölümdür. İlgili depo seçildiğinde ' **İsk.Tipine Göre Hesaba Katılabilen Cari Kartındaki Sabitler'**  indirim yüzdeleri otomatikman deponun cari kartından alınır. Seçtiğiniz alıştaki ürünlerin fiyatı, iskonto tipine bağlı olarak bu sabitleri kullanan tipten ise otomatikman bu yüzdeler kullanılarak hesaplar yapılır. Bu sabitlerden Sabit Depo iskontosu o deponun size sürekli olarak uyguladığı iskontodur. Ecz.Karı ise etiket fiyatlı olarak giriş yaptığınız ürünler için hesaba katılan yüde kar oranıdır.(Depocu fiyatlılarda da ecz.kar toplamı gösterilir çünkü bazı depolar hem etiket fiyatlı hem de depocu fiyatlı olarak faturalarını düzenlerler. Hesap kontrolu açısından gerekebilir diye depocu fiyatlı ürünlerde de ecz.karı gösterilmiştir.Ama bu toplamı etkilemez). Ara hesaplar renkli kutucuklar içinde gösterilmiştir. Kaydedilecek hesaplar sadece beyaz kutucukların içindeki hesaplardır diğerleri bilgi maksadıyla verilen toplamlardır.. Bu beyaz kutucuktaki toplamlara ait hesapları isterseniz elle düzeltebilirsiniz. (Şayet daha sonra bu toplamların otomatikman program tarafından hesaplanmasını isterseniz güneş resimli küçük düğmeye tıklayın.)Ürünlere ait ayrıntılı ara hesaplar alttaki siyah tabloda bilgi vermek amacıyla gösterilir. Tüm bilgiler girildikten sonra sakla düğmesi kullanılarak saklanır ve bu arada bu alış işlemi otomatikman cari hesaba kaydedilir ve giren mallar stok girişine otomatikman aktarılır. Eğer eski bir alış kaydını düzeltmişseniz ve bu yeni düzeltmeye göre toplamların yeniden alınmasını istiyorsanız yine güneş resimli küçük düğmeye tıklayarak bu toplam hesapları güncelleyebilirsiniz sakla tuşuna bastığınızda da bu yeni hesaplar alışınıza kaydedilir.

#### **Eski Alımlar**

Daha önceden yapılan alışların ve içeriklerinin görüldüğü penceredir. Bu bölümü eski alımları görmek için kullanabileceğiniz gibi, bir alım kaydını düzeltmek için ya da silmek için de kullanabilirsiniz. Düzeltilecek olan alıma fare ve tuş takımı yardımıyla ulaşılarak **'Alım Seç'** düğmesine tıklanır ve böylelikle otomatikman bu alımın ve içeriklerinin Alış İşlemleri penceresine aktarılması sağlanır. Ve bu pencereden gerekli olan düzeltmeler yapılarak saklanır. Bir Alım silinmek istendiğinde bu alımın üzerine fare ya da tuş takımı yardımıyla gelinir. Ve **'Alım Sil '** düğmesi ile bu alım silinir.

 Buradaki **'İrsaliyeleri Faturalaştır'** Düğmesinin Kullanılmasının Amacı: Eğer depo birden fazla irsaliye için tek bir fatura kesmişse ve önceden de bu irsaliyelerin kayıtlarını yapmışsanız ve artık bu irsaliyeleri tek bir faturada göstermek istiyorsanız bu düğmeyi kullanarak irsaliyelerin içeriklerini birleştirip tek bir fatura haline dönüştürebilirsiniz.Bu düğme ile birleştirme işlemi yapıldıktan sonra bu alım birleşmiş halde size eski kaydına getirir. Lütfen kayıt sakla ile bu alımı saklayarak hesaplarının güncellenmesini sağlayın.

 Buradaki **'Filitre '** Düğmesi ile listenizi depo adı ve/veya irsaliye/fatura durumlarına göre filtreliyebilirsiniz İrsaliyeleri faturalaştırma seçeneğinde bu filtre size çok yardımcı olacaktır. İrsaliyeleri Ctrl tuşunu basıp ve farenin sol tuşunu tıklayarak ile işaretleyiniz.

**Eski Alımlar Düğmesi** Bu düğmeye tıklanırsa **Eski alımlara** ulaşılırak düzeltme silme işlemleri yapılabilir.

#### **Ürünleri gruba, endikasyon veya jeneriklerine göre gösteren pencere**

 Satış veya alış işlemleri penceresinden grup,jenerik ve endikasyon adı yanındaki fenerli düğme ile ulaşılan bu pencerede, yapılan seçime göre, aynı grup, jenerik veya endikasyon adına sahip ürünler gözükür. Bu penceredeki ürünlerden birini seçerseniz alış veya satış işlemlerine dönüldüğünde ürün listesinde bu seçilen ürünün üzerinde ışıklı bar gözükecektir.

## **KURUM FATURASI**

 Bu bölüm bir kuruma ait reçetelerin topluca faturalarının kesildiği ve düzenlendiği bölümdür. Önce Kurum Kayıtları penceresi açılır. Bu pencereden kurum seçilir sonra o kuruma ait KurumFaturaları penceresi çıkar bu pencereden **'Yeni Fatura'** düğmesi kullanılırsa **'Tarih** 

 **Aralığı Belirleyin'** kutucuğu çıkar bu kutucukta görülen tarihler o kuruma ait programın otomatikman bulduğu faturası kesilmemiş reçetelerin en eskisinin ve en yenisinin tarihleridir. Bu tarih aralığı kapsamına giren reçeteler kurum faturası düzenleme penceresinde gözükecektir. İsterseniz bu tarih aralığını değiştirebilirsiniz.

Tarihler belirlenip tamam düğmesi kullanıldıktan sonra Kurum Faturası Düzenleme penceresi çıkar.

 Buradan, **kurum faturası düzenleme** işlemi yapılır. **'Düzeltme'** düğmesi ile önceden kestiğiniz işaretli kurum faturasına ulaşıp gerekli düzeltmeleri yapabilirsiniz.

# **Fatura İşlemleri**

Bir kuruma ait reçetelerin topluca faturalarının bir kalemde kesilmesi gerekiyorsa bu seçeneği kullanın. Bu seçenek kullanıldığında önce kurum kayıtları penceresi karşınıza çıkar, buradan bir kurum seçildikten sonra fatura işlemleri penceresi açılır ve bu pencereden istenen işlem yapılır.

## **KURUM FATURASI DÜZENLEME**

 Bir kuruma ait faturası kesilecek veya düzeltilecek reçetelerin topluca içerikleriyle beraber gözüktüğü bölümdür. Pencere üst tarafındaki liste, reçeteleri, hemen altındaki liste ise içeriklerini göstermektedir. Bir reçete listeden çıkarılmak isteniyorsa Delete tuşuna basarak çıkarılabilir. Bu reçete sadece listeden çıkar kaydı ana dosyadan silinmez.

 ' **Fatura Kes ve Sakla** ' düğmesi ile fatura kesimine ilişkin kutucuk çıkar ve hangi hasta tipine göre fatura kesileceğine dair bilgi buradan verilir.Fatura no ve tarihi girilip, tamam düğmesine tıklanarak fatura topluca kesilir. Eğer Bağ-kur gibi ithal ve ithal olmayan ilaçlar içeren reçeteleri ayrı faturada isteyen bir kurum ile çalışıyorsanız fatura kes bölümündeki **Kesilecek Fatura** seçeneğinden ikincisi olan *ithal ve yerli ilaçlar için ayrı ayrı aradaşık iki fatura*seçeneğini seçerseniz program otomatikman ithal ilaç içeren reçeteleri ayrırıp biri yerli ilaçlar için diğeri ithal ilaçlar için olmak üzere iki ayrı fatura kesecektir. Bu bölümdeki vade tarihi ise kurumun size ödeme yapması gereken tarihi beelirtmeniz içindir.

**DİKKAT:Kurum faturası bölümünü sadece kurum dökümleri almak için kullanmayın eğer kuruma yollayacağınız dökümleri almışsanız mutlaka 'Fatura Kes ve Sakla' ile, resmi faturanıza çıktı almak istemeseniz bile bu düğmeyi kullanarak faturanın saklanmasını sağlayın . Çünkü fatura kesildiği zaman ilgili reçetelere faturalarının kesildiğine dair, program otomatikman işaret koyar. Hem böylece bir sonraki vereceğiniz dökümün tarih aralığını siz vermek zorunda kalmazsınız. Çünkü bilindiği gibi bu bölüme 'Yeni Fatura' düğmesi ile ' Tarih Aralığı Belirleyin ' kutucuğu çıkmasıyla ulaşılır ve 'Tarih Aralığı Belirleyin' kutucuğunda görülen tarihler programın otomatikman bulduğu o kuruma ait faturası kesilmemiş reçetelerin en eskisinin ve en yenisinin tarihleridir. Bu tarih aralığına giren reçeteler listenize alınır.** 

 **Dökümler Düğmesi** Hasta tipine göre Reçete Arkası, Liste, Emekli Sandığına göre Liste seçenekleri faturaya ek olarak kuruma verilecek dökümleri yazıcıdan almak için kullanılır.Dökümler bölümündeki en başta görülen liste ve reçete arkası seçenekleri ile alınan dökümler doğrudan wordpad'e yollanır ve .wri uzantılı olarak saklanabilir. Bu yüzden bilgisayarınızda *Wordpad'in ve Not Defterinin* (Notepad) yüklü olması gerekmektedir. Bu programların makinanızda yüklü olup olmadığını öğrenmek için Başlat düğmesinden programlar bölümünden Donatılar bölümüne bakınız. Ve bu tip dökümler wordpad'e aktarıldığından bastırmadan önce dökümün yazı tipini sayfa yönünü kağıdınıza uygun bir biçimde değiştirebilirsiniz.

BAĞ-KUR tipi döküm pek kurumun standartlarına uygun bir dökümdür ,diğer kurumlar için de kullanılabilir.

**Tanımlı Dökümler Düğmesi** ile Reçete Düzenleme kısmındaki,

Reçete Tanımlama

veya

Kurum Listesi Tanımla seçeneği ile tanımladığınız dökümleri elde edersiniz.

 **Yeniden Değerlendirme** düğmesi ile eğer reçete tarihden önce satılan ilaçın fiyatında değişiklik olmuşsa bu değiştirilebilir.

## **SSK TİPİ KURUM FATURASI DÜZENLEME**

 Bir kuruma ait faturası kesilecek veya düzeltilecek reçetelerin topluca içerikleriyle beraber gözüktüğü bölümdür. Pencere üst tarafındaki liste, reçeteleri, hemen altındaki liste ise içeriklerini göstermektedir. Bir reçete listeden çıkarılmak isteniyorsa Delete tuşuna basarak çıkarılabilir. (Bu reçete sadece listeden çıkar kaydı ana dosyadan silinmez.)

 **Yeniden Değerlendirme** düğmesi ile eğer reçete tarihden önce satılan ilaçın fiyatında değişiklik olmuşsa bu değiştirilebilir. Yeniden değerlendirilen değişikliklerin yansıtılması için bu bölümden çıkılıp yeniden girilmesi gerekir. **'Fatura ve Döküm '** düğmesi ile fatura ve döküm alımına ilişkin kutucuk çıkar ve hangi gruba ait fatura veya döküm alınacağına dair bilgi buradan verilir. Fatura no ve tarihi girilir tamam düğmesine tıklanarak fatura topluca kesilir. SSK disketi hazırla düğmesi ile de SSK disketi hazırlanır.

# **SSK DİSKETİ HAZIRLAMA**

SSK tipi kesilen faturaya ait ilgili dökümlerin diskete aktarılması işlemi bu bölümde yapılır. Sürücü seçimi kutusunun yanındaki oklu tuş fare ile tıklanarak **a:** sürücüsü seçilir. Disket a sürücüsüne takılır ve disketi kopyala düğmesine basılır. Eğer a: sürücüsü değil de c: 'ye kopyalama yapmak istiyorsanız büyük kutudan istediğiniz dizini fare ile tıklayarak işaretleyip kopyalama düğmesine basmalısınız.

## **Yeniden Fiyat Değerlendirme; Eski Fiyatlı Reçeteyi Yeniden Fiyat Değerlendirme Kısa Yol Tuşları**

Bir reçetedeki ilaçların fiyatları şayet reçete tarihine uygun değilse ve bu değişiklik reçeteli satışa yansıtılmak isteniyorsa bu bölüm kullanılır.

Bu bölüme "yeniden değerlendirme" menü seçeniği ile ulaşmışsanız, değerlendirilecek receteler. reçete tarihinden önce zam almış ama bu zam ürünlerine yanısılıtmamış reçetelerlerdir. (yani reçetedeki ürünler yeni fiyatlardan satılması gerekiyorken eski fiyattan satılmış).Zamlı fiyatlar ürün listesine aktarılmadan yeni fiyatlı reçete girilmişse bu menü seçeniği kullanılmalı. Eğer bu bölüme "Eski fiyatlı reçeteyi değerlendir" bölümünden ulaşmışsanız, değerlendirilecek reçeteler reçete tarihinden sonra fiyat değişmiş ürünleri içeren reçetelerdir.Ki bu durumu pek çok kurum kabul edimez (yani reçetedeki ürünler eski fiyatlardan satılması gerekiyorken yeni fiyattan satılmış) . Özellikle kurum reçeteleri ay sonunda bilgisayara giriliyorsa ve bu arada ilaçlara zam gelmişse ve kurumda reçete tarihine bağlı olarak değerlendirme istiyorsa bu menü seçeniği kullanılmalı.

Eğer bir ürüne ait yeni satış fiyatını onaylamak istiyorsanız ve tabi bu yeni satış fiyatı uygun tarihli ise, imlec o ürünün adının bulunduğu satırda iken enter tuşuna ya da "**Y**" tuşuna basmalısınız.

Eğer reçete tarhine uygun bir fiyat yoksa ( **yani reçete tarihi eski fiyat tarihlerinden büyükse** ) yeni fiyat, yeni fiyat tarihi ve fark boş kalır. Bu durumda: Bu ürün, değerlendirme (büyük) listesinde işaretli iken, eski fiyatlar listesine(küçük liste) tıklayarak ya da F5 Tuşunu kullanarak bu eski fiyatlar listesine geçip, Insert tuşuna basarak bu ürüne yeni bir fiyat ve fiyat tarihi tanımlayın.

Sonra F6 tuşuna basarak yada (büyük listeyi tıklayarak) değerlendirme listesine geçin. Ve eski fiyatını tanımladığınız ürünün üzerine gelin. Eğer " **E** " tuşuna basarsanız, Eski Fiyatlar Listesinde işaretli olan eski fiyat, yeni satış fiyatı olarak listeye otomatikman yazılır. Eski fiyatları değilde Güncel fiyatı Yeni Satış Fiyatı olarak yazdırmak istiyorsanız "G" tuşuna basmalısınız. Ve bu yeni satış fiyatını onaylamak istiyorsanız, imleç o ürünün adının bulunduğu satırda iken enter tuşuna ya da "Y" tuşuna basmalısınız.

Yeniden Fiyat Değerlendirme penceresinde reçetenin içeriği ve yeni satış fiyatları gözükür. Liste ilk açıldığında değerlendirmeyi kurum kartında tanımladığınız "KURUM FİYAT DEĞERLENDİRME" seçeneğine göre değerlendirmeyi otomatikman yapar. Size sadece Enter ya da "Y" Tuşuna basıp onaylamak kalır. Bu yüzden kurum kartından bu tanımı yapmış olduğunuza dikkat edin.

 *Yeniden değerlendirme işlemi, yeni satış fiyatları olan reçeteleri arka arkaya gösterir.* Sonraki düğmesi ile bir sonraki yeni satış fiyatı değişimi içeren reçeteye ulaşabilirsiniz. Dur düğmesi ile yeniden değerlendirme işlemini durdurabilirsiniz.

**Satış Sildirme**

 Eski bir satışla ilgi ürünler stoğunuzdan çıkmışsa **silme tipi** seçeneklerinden ilki seçilir ve bu durumda satılan mallar ürün stoğuna iade edilmez.

Bir satış yanlışlıkla kaydedilmişse ya da müşteri malı iade etmişse bu satışa ait ürünlerin ürün stoğuna otomatikman iade edilmesi için **silme tipi** seçeneklerinden ikincisi kullanılır.
# **Açık Ödemeler ve Depo Ödemeleri**

Zamanı gelmiş ödemeleri rahatlıkla bulup bilgisayara kaydetmek için bu bölüm kullanılır. Bilgisayara işlenmemiş tüm açık ödemeler burada görülür. Kapatılmak istenen ödemenin üzerine fare veya ok ve tab tuşları yardımıyla gelinir, Cari H. Kartı düğmesine fare ile tıklanır(veya Alt-C tuşuna basılır).Açılan pencerede ilgili kaydın üzerine gelinerek cari.hrk ile kapatıldı işareti konur ve yeni hareket ile ödenen miktara ilişkin kayıt yapılır.

### **KARTLAR**

 Bu bölümde aşağıdaki kartlardan istediğinize ulaşıp bu kartlarla ilgili yeni kayıt, kayıt düzeltme, kayıt silme işlemlerini yapabilirsiniz.

- **1. Cari Kartı**
- **2. Doktor Kartı**
- **3. Hasta Kartı**
- **4. Ürün Kartı**
- **5. Endikasyon Kartı**
- **6. Firma Kartı**
- **7. Jenerik Kartı**
- **8. Ürün Grubu Kartı**

### **Cari Kayıt Kartı**

Kurumların, depoların ya da başka şahsi cari hesap açmak istediğiniz kişilerin kayıtlarını bu bölümden yapabilirsiniz. cari kartı depo kurum veya diğer(örn.hasta dışında borç alacağınız olan şahıs) olarak işaretleyebilirsiniz.

Eğer cari tipini kurum olarak işaretlemişseniz,kurumlar için yüzdeleri girmeyi unutmayın çünkü program, reçete kısmında bu yüzdeleri otomatikman okur. Kurum için emekli,çalışan, rap/yat. Dışında tanımlanan diğer başlıklı yüzde tipi, kurum bu üç tip hasta dışında bir hasta tipi için farklı bir yüzde uyguluyorsa o zaman kullanılır. Örneğin Bağ-Kur, raporlu hastalarını çalışan rpr.lu ve emekli rpr.lu olarak iki ye ayırmış ve farklı yüzde kullanıyor, o halde diğer başlıklı sütünü çalışan raporlu için kullanabilirsiniz. Bu pencerede gözüken 'Reçete Arkası Başlıkları' kısımı bazı kurumlarca istenen sicil no, bölüm, emekli sic. no ili vs.gibi başlıklar, reçete arkasında ve reçete kayıt penceresinde göstermek için doldurulmalıdır. Kurumlar için Hasta katılım payının hesaplanması bölümü de işaretlenmelidir.

 Depolar için yüzdeleri girdiğinizde ise bu yüzdeler yaptığınız alışlarda otomatikman kullanılır. **Sabit Depo İskontosu** deponun genelde size devamlı olarak uyguladığı yüzdedir.Bu sabit depo iskonto yüzdesini belirtiyseniniz alış esnasında bu yüzde otomatikman karttan okunur ve hesaba katılır sizin yeniden bir yüzde yazmanıza gerek kalmaz. Ama Depo bazı ürünler için farklı yüzde uyguluyorsa bu alış esnasında farklı iskonto olarak belirtilmelidir.

Sakla düğmesi ile bilgilerini doldurduğunuz kayıdı saklayabilirsiniz.

## **Cari Kayıtları**

Cari Kayıtları penceresinden istediğinizi seçip düzeltme, silme, yeni kayıt girme işlemlerini yapabilirsiniz. Bir isimi aratmak için, aradığınız isimin ilk harflerini veya tamamını tuş takımında girin, aradığınız isim varsa listede gözükecektir. Yeni bir arama için Esc veya aşağı, yukarı ok tuşunu kullanın.

#### **Cari Kartı**

Bu bölümde kurumların, depoların ve diğer cari hesapların kayıt işlemlerini yapabilirsiniz ve bu kayıtları görmek için de bu bölümü kullanabilirsiniz.

## **Cari Hareket Kartı Düğmesi**

Bu düğmeyi tıkladığınızda üzerinde ışıklı barın bulunduğu (işaretli) cari hesaba ilişkin cari hareketleri görebilirsiniz.

#### **Cari Hareketler**

Bir kurumun ya da bir şahısın cari hesabı üzerinde işlem yapılan bölümdür.Ödeme tipi ödemenin çek, senet ,nakit, veya diğer tipte yapılıp yapılmadığını göstermek için kullanılır. **Yeni Cari** düğmesi ile yeni bir ödemeye ilişkin satır açılır. **Cari hrk**. düğmesi üzerinde ışıklı barın bulunduğu kayıda ilişkin ödemenin açık ,kapalı , çekse durumunu vs. işaretlemek için kullanılır. **Alış Kapat** düğmesi kartta bulunan *alım* olarak işaretli kayıtları vade tarihine göre topluca kapatmak için kullanılır. **İçerik** düğmesi ile bir satışa ya da alışa ait içerik görülebilir. **Yazıcı** düğmesi ile yazıcıdan çıkış alınabilir. **Fontu** düğmesi ile yazıcıdan alınacak dökümün fontu ayarlanır. **Düzelt** düğmesi ile üzerinde bulunduğunuz satırı düzeltebilirsiniz. Düzeltmden vazgeçmek için Esc tuşuna, onaylamak için ise bulunduğunuz satırdan çıkmanız yeterlidir. **Topluca Hareket Kapatma** düğmesi ile belli bir tarih (alımsa vade) aralığına ait hareketleri

topluca bir kalemde kapatabilir veya tutarını görebilirsiniz. İsterseniz varsa ortlama vadesini hesaplatabilirsiniz. Böylelikle pek çok işlemden bir tuşla kurtulmuş olursunuz.

**Fatura No Seçerek Alış Kapat** düğmesi ile faturaları seçerek kapatabilirsiniz. Tediye Makbuzunu Gör düğmesi ile seçerek kapatığınız faturalara ait tediye makbuzunu görebilirsiniz.

**Bul** düğmesi ile tarih bazında istediğiniz kayda ulaşabilirsiniz.

*Genel olarak cari hareketler muhasebe mantığı ile işlenmelidir*.Kartını işlediğiniz kimsenin *Alacak* hanesine yazılan miktar o kart sahibinin size verdiği bir bedeli gösterir bu alım, nakit , çek senet olabilir. Yani o kişinin sizden alacağıdır. Kartını işlediğiniz kimsenin *Borç* hanesine yazılan miktar ise o kart sahibine sizin ödediğiniz bir bedeli gösterir bu versiye, krm.fat. nakit , çek senet olabilir. Eğer borçlu size ödeme yaparsa bunu o kimsenin alacak hanesine yazmalısınız ki o hesabın kapandığı belli olsun. Örneğin bir alım alacak hanesi alış yapılırken program tarafından otomatikman o deponun cari hareketine açık olarak işlenir. Ödeme yapıldığında, bu alımın üzerine gelinerek cari.hrk. düğmesine basılarak kapatıldı işareti konmalıdır. Sonra da yeni cari düğmesine basılarak yaptığınız ödemenin trh.ini ödeme tipini açıklamasında hangi tarihli alımın ödemesi olduğunu yazıp borç hanesine de ödeme miktarını yazarsanız bu alım ile ilgili tüm ödeme işlem kayıtlarını tamamlamış olursunuz.

Yani cari kartına sahip kişi size bir nakit çek vs. vermişse bu o kartın sahibinin Alacak hanesine işlemelisiniz sizden nakit vs. aldığında bu o kart sahibinin borç hanesine işlenmelidir. Çek ve senetler bankadan sizin elinize nakit olarak geçtiğinde "ödendi" veya sizin çekiniz karşılığını kart sahibi bankadan çekmişse "tahsil edildi " işareti konmalıdır bu da o hesabın kapatıldığı anlamına gelir. Çek ve senetler bankadan ödemesi veya tahsilatı nakit olarak yapılmadığı müddetçe açıktır.

#### **Doktor Kartı**

Doktor Kayıtlarını görmek veya yenisini eklemek, silmek ve düzeltmek için bu bölümü kullanın.

#### **Doktor Kayıtları**

Doktor Kayıtlarının topluca görüldüğü penceredir. Bu kayıtlar içerisinden istediğinizi seçip yeni kayıt girme düzeltme ve silme işlemlerini yapabilirsiniz. Bir isimi aratmak için, aradığınız isimin ilk harflerini veya tamamını tuş takımında girin, aradığınız isim varsa listede gözükecektir. Yeni bir arama için aşağı, yukarı veya Esc tuşunu kullanın.

## **Doktor Kayıt Kartı**

Doktorlara ait tüm bilgilerin verilip kaydedildiği bölümdür .Diploma no, vergi dairesi ve no'su ve adresi bazı kurumlarca istenen bilgilerdendir. Bu yüzden bu bilgileri vermeyi unutmayın. Sakla düğmesi ile bilgilerini verdiğiniz doktorun kaydını saklayabilirsiniz.. Karttaki bilgileri saklamaktan vazgeçtiyseniz,Vazgeç düğmesini kullanın.

#### **Hasta Kartı**

Hasta Kayıtlarını görmek veya yenisini eklemek, silmek ve düzeltmek için bu bölümü kullanın.

## **Hasta Kayıtları**

Hasta Kayıtları Penceresinden istediğinizi seçip düzeltme, silme, yeni kayıt girme işlemlerini yapabilirsiniz. Bir isimi aratmak için, aradığınız isimin ilk harflerini veya tamamını tuş takımında girin, aradığınız isim varsa listede gözükecektir. Yeni bir arama için aşağı, yukarı veya esc tuşunu kullanın.

#### **Hasta Kayıt Kartı**

Bir hastaya ait tüm bilgilerin kaydının yapıldığı penceredir. Hasta Adı mutlaka girilmesi gereken bir bölümdür. Buradaki uyarı kısmı hastanın hastalığını yazmak için kullanılır. Hastanın varsa, kurumu fenerli düğme kullanılarak çıkan listeden seçilebilir. Kurum seçildiğinde bazı kurumlarca istenen özellikle reçete arkasında kullanılan liste başlıkları otomatikman ilgili olduğu bölüme gelir. Reçete arkası liste başlıklarına karşı düşen kısımlar varsa doldurulur yoksa boş bırakılır. Hasta sınıfı, 'hasta sınıfı' başlıklı kutucuğun düğmelerinden biri tıklanarak belirlenir.Diğer adlı hasta tipi, emekli,çalışan,rap/yat. dışında farklı bir yüzde uygulanmasına tabii olan hastalar için kullanılmalıdır. Normal hasta tipi ise çalıştığınız kurumlara bağlı olmayan ama yeşil ve kırmızı reçetesini hazırladığınız hastalar için seçilir.

Versiyesini Uyarı bölümünü Evet olarak işaretlerseniz veresiye satış esnasında o hastaya veresiye satış yapılmaması için program sizi uyarır. Kimlere bu uyarıyı verdirmeniz gerektiğini en kolay Listelerden Veresiye için Kara Liste Hazırlama bölümünden tesbit edebilirsiniz.Veresiye Limiti ise bir hastaya yapacağınız versiye tutarını sınırlamak için konmuştur. Eğer bu kısıma belli miktar TL tutarı yazarsanız veresiye satış sırasında bu limit aşıldığında program sizi uyaracaktır. Hasta ile ilgili özel notlar da yazabilirsiniz. Bu pencerede bir hastaya ait bilgileri girdikten sonra sakla düğmesi ile kayıdı saklayabilirsiniz.

## **Ürün Kartı**

Kayıtlarını görmek veya yenisini eklemek, silmek ve düzeltmek için bu bölümü kullanın.

## **Ürün Kayıtları**

Bu pencerede tüm ürünlerin kaydı topluca görülür. Ürünlere ait yeni kayıt, kayıt değiştirme, silme işlemlerini bu bölümde yapabilirsiniz. Bir ürünü aratmak için, aradığınız isimin ilk harflerini veya tamamını tuş takımında girin, aradığınız isim varsa listede gözükecektir. Yeni bir arama için aşağı, yukarı veya Esc tuşunu kullanın.

## **Ürün Kayıt Kartı**

Bir ürüne ait tüm bilgilerin girildiği bölümdür. Jenerik, Endikasyon, Ürün Grubu, Firma Adı bilgileri ilgili oldukları satırın yanındaki fenerli düğmeye tıklanarak seçilebilir. Tarihler istenirse ilgili oldukları satırın yanındaki takvimli düğmeden seçilebilir. Ürünün barkod bilgisi "kodu" kutucuğuna ya barkod okuyucu ile ürün barkodu okutularak ya da tuş takımından yazılabilir. Ürün Kodu, KDV, Reçete tipi, Aktif dönem vs. bilgileri girildikten sonra ürün kaydı sakla düğmesi ile saklanır.

Satış Dönemleri Asg. Stokları bölümü ise sipariş hazırlarken size yardımcı olacaktır ve bu kısımlarda ürününüzün en çok ve en az sattığı aylardaki tahmini satış miktarlarınızı belirtmeniz yeterlidir. Eğer bu bilgileri doldurduysanız Aktif Satış dönemini de belirtmeniz gerekir.Bu bölümde gördüğünüz ÖZEL STOK YERİ , bazı eczanelerde raf haricinde eczanenin başka bir bölümdeki saklama yeridir. ÖZEL STOK MİKTAR ise bu bölümde saklanan miktarı gösterir ve bu miktar eldeki miktarın içine dahildir. Yani ELDEKİ MİKTAR RAFTA VE ÖZEL STOĞUNUZDA BELİRTİLEN MİKTARLARIN TOPLAMI olarak belirtilmelidir. RAFTAKİ MİKTAR ise Eldeki miktardan özel stoğun çıkarılması ile elde edilen ve bilgisayarca otomatikman hesaplanan bir kısımdır. Şayet böyle bir saklama stiliniz yoksa bu bilgileri vermeniz gereksizdir.

#### **Endikasyon Kartı**

Endikasyon isimlerini görmek veya yenisini eklemek, silmek ve düzeltmek için bu seçeneği kullanın.

## **Endikasyon Kayıtları**

Tüm Endikasyon isimlerinin görüldüğü bölümdür. Endikasyon isimlerine ait yeni kayıt, kayıt değiştirme, silme işlemlerini bu bölümde yapabilirsiniz. Bir endikasyonu aratmak için, aradığınız isimin ilk harflerini veya tamamını tuş takımından girin, aradığınız isim varsa listede gözükecektir. Yeni bir arama için aşağı, yukarı veya Esc tuşunu kullanın.

## **Endikasyon Kayıt Kartı**

Endikasyon isimini kaydetmek için kullanılır. Sakla düğmesi ile kayıt kaydedilir. Saklama işleminden vazgeçtiyseniz, Vazgeç düğmesini kullanın.

#### **Jenerik Kartı**

Jenerik isimlerini görmek veya yenisini eklemek, silmek ve düzeltmek için bu bölümü kullanın.

## **Jenerik Kayıtları**

Jenerik isimlerinin görüldüğü bölümdür. Jenerik isimlerine ait yeni kayıt, kayıt değiştirme, silme işlemlerini bu bölümde yapabilirsiniz. Bir jenerik isimi aratmak için, aradığınız isimin ilk harflerini veya tamamını tuş takımında girin, aradığınız isim varsa listedede gözükecektir. Yeni bir arama için aşağı, yukarı veya Esc tuşunu kullanın.

## **Jenerik Kayıt Kartı**

Jenerik isimini kaydetmek için kullanılır. Sakla düğmesi ile kayıt kaydedilir. Saklama işleminden vazgeçtiyseniz Vazgeç düğmesini kullanın.

#### **Firma Kartı**

Firma isimlerini görmek veya yenisini eklemek, silmek ve düzeltmek için bu seçeneği kullanın.

#### **Firma Kayıtlar**

Tüm firma kayıtların görüldüğü bölümdür. Firmalara ait yeni kayıt, kayıt değiştirme, silme işlemlerini, ilgili düğmeleri kullanarak yapabilirsiniz. Bir firma isimi aratmak için, aradığınız isimin ilk harflerini veya tamamını tuş takımında girin, aradığınız isim varsa listede gözükecektir. Yeni bir arama için aşağı, yukarı veya Esc tuşunu kullanın.

## **Firma Kayıt Kartı**

Firma isimlerini kaydetmek için kullanılır. Sakla düğmesi ile kayıt işlemi gerçekleştirilir.

# **Ürün Grubu Kartı**

Ürün Gruplarının isimlerini görmek veya yenisini eklemek, silmek ve düzeltmek için bu bölümü kullanın.

## **Ürün Grubu Kayıtları**

Ürün Grubu isimlerinin görüldüğü bölümdür. Ürün Grubu isimlerine ait yeni kayıt, kayıt değiştirme, silme işlemlerini bu bölümde yapabilirsiniz. Bir ürün grubu isimi aratmak için, aradığınız isimin ilk harflerini veya tamamını tuş takımında girin, aradığınız isim varsa listede gözükecektir. Yeni bir arama için aşağı, yukarı veya Esc tuşunu kullanın.

## **Ürün Grubu Kayıt Kartı**

Ürün Grubu isimlerini kaydetmek için kullanılır. Sakla düğmesi ile ismini yazdığınız ürün grubunu saklayabilirsiniz. Saklama işleminden vazgeçtiyseniz, Vazgeç düğmesini kullanın.

## **Liste Başlıkları**

Bazı kurumlarca mutlaka istenen sicil no, karne no, bölüm no vs. gibi bilgileri yazmak için kullanılır.

#### **Seç**

Bu düğmeyi kullanarak işaretli (üzerinde ışıklı barın bulunduğu ve yanında satır göstergesinin bulunduğu) maddeyi seçebilirsiniz.

# **LİSTELER**

Bu bölümle satışların alışların ve diğer hareketlerin durumlarını sorgulayarak listelerini alabilirsiniz.

- **1.** .**Fatura Listeleri**
- **2. Reçete Listeleri**
- **3. Reçeteli İlaç Hareketleri**
- **4. Reçete Kayıt Defteri**
- **5. Üçlü Reçete Listeleri**
- **6. Giriş/Çıkış Listesi**
- **7. Ürün Listesi**
- **8. Alış Faturaları**
- **9. Hasta Listesi**
- **10. Cari Hesap Listesi**
- **11. Cari Hareket Listesi**
- **12. Veresiye için Kara Liste Hazırlama**

### **Veresiye İçin Kara Liste Hazırlama**

Veresiye geciktiren veya geciktirmeye alışkanlık haline getiren müşterini bulmak ve bunlara karşı tedbir almak için bu bölümden faydalanabilirsiniz. İsterseniz ilgili işlemleri otomatikman yaptırıp kara listeye giren müşterilere Veresiye. Satış yatığınızda programın size uyarı verdirme imkanına sahip olabilirsiniz. Böylelikle riskli müşterilere karşı tedbir almış olursunuz. İki farklı grup müşteri için iki grup kara liste hazırlama imkanınız vardır.

Her iki tipe yada birine göre kara liste oluşturabilirsiniz .

#### **1.Grup Kara Liste(Borcunu gecikmeli ödeyenler)**

**Bu gruba dahil olan müşteriler en az sağ taraftaki kutuda belirtiğiniz gün kadar gecikme ile borcunu ödemiş kişilerdir.** Yani program cari haeketlere bakıp *hareket tarihi ile son durum tarihi arasındaki gün gecikmesine* bakar. Bu yüzden kayıtları işlerken son durum tarihini müşterinin ödeme yaptığı gün olarak işlerseniz daha gereçekçi bir liste elde edersiniz. . **1.grup Listeyi Aç** butonu ile bu listeyi görebilirsiniz. Bu listenin altında bulunanan **1.gruptaki tüm hastalara veresiye uyarısı koy** butonu ile veresiye satış esnasında size bu müşterilere ait bir uyarının gelmesini sağlayabilirsiniz.

Eğer 1.gruptaki bazı müşterilere veresiye uyarı işareti koydurmak istiyorsanız, bu müşterileri liste üzerinde Shift-Farenin sol tuşu ile seçip **1.gruptaki seçili hastalara veresiye uyarısı koy** butonu ile veresiye satış esnasında size seçili müşterilere ait bir uyarının gelmesini sağlayabilirsiniz.

#### **2.Grup Kara Liste(Borcunu ödememişler)**

Bu gruba dahil olan müşteriler ise *sağ tarafta yazılı tarihden önce veresiye yapıpta bu borcunu ödememiş* kimselerdir. **2.grup Listeyi Aç** butonu ile bu listeyi görebilirsiniz. Bu listenin altında bulunanan **2.gruptaki tüm hastalara veresiye uyarısı koy** butonu ile veresiye satış esnasında size bu müşterilere ait bir uyarının gelmesini sağlayabilirsiniz.

Eğer 1.gruptaki bazı müşterilere veresiye uyarı işareti koydurmak istiyorsanız, bu müşterileri liste üzerinde Shift-Farenin sol tuşu ile seçip **2.gruptaki seçili hastalara veresiye uyarısı koy** butonu ile veresiye satış esnasında size seçili müşterilere ait bir uyarının gelmesini sağlayabilirsiniz. 2.Grup kara listedekiler borcunu ödemeyenler olduğu için isterseniz bu kişilere yollanmak üzere işaretli kişiye ait cari hesap ekstresini ilgili butonu ile alabilirsiniz.

### **Fatura Listeleri**

Bu pencere **Fatura Listeleri Sorgusu** penceresinde verilen bilgilere göre sınırlanan kurum veya perakende faturaları göstermektedir. Eğer fatura bir kurum faturası ise içerdiği reçeteleri ve reçete içeriklerini gösterir. Eğer perakende fatura ise faturanın içerdiği ilaç listesi görülür. Özet yazıcı dökümü düğmesi ile istenirse tarihe veya fatura no'ya göre fatura listesi alınabilir. Ayrıntılı Yazıcı dökümü düğmesi ile istenirse tarihe veya fatura noya göre sıralı liste dökümü ilaç veya reçete içerikleri ile birlikte alınabilir. Toplam düğmesi ile **Toplam Fatura Bilgileri Listesi** alınabilir.

#### **Fatura Listeleri**

Satış faturalarının listesini belirli kriterlere göre almak için bu bölüm kullanılır. Önce Fatura Listesini istenen kriterlere göre hazırlayan bir Fatura Listesi sorgusu çıkar. Bu sorgu doldurulup onaylandıktan sonra fatura listesi elde edilir.

#### **Fatura Listeleri Sorgusu**

Kurum Koduna, Fatura Tarihine ve Fatura tipine göre **Fatura Listesi** oluşturmak için bu sorgu kullanılır. Kurum Kodu istenirse fenerli düğme tıklanarak seçilebilir. Eğer bir kurum kodu veya şahıs bilgisi verilmişse sadece o kuruma veya şahsa ait fatura bilgileri listesi elde edilir. Eğer Fatura tarihleri verilmişse verilen tarihler arasındaki fatura bilgileri listede gözükür. İstenirse Fatura sınıfı şahısa, kuruma veya hem şahıs hem de kuruma göre belirlenerek fatura listesi elde edilebilir. Liste düğmesi kullanırsa yukardaki sorgular dikkate alınmadan tam fatura listesi elde edilir.

## **Toplam Fatura Bilgileri Listesi**

Bu liste, bir kuruma veya şahısa kesilen faturaların toplamını ve tüm liste toplamını gösterir.
### **Reçete Listesi**

Reçeteli satışların Reçete Listesi sorgusuna göre listesini elde etmek için bu bölüm kullanılır. Önce Reçete Listesi Sorgusu çıkar. Bu sorgu doldurulup, tamam veya liste düğmesi kullanıldıktan sonra reçete listesi elde edilir.

### **Reçete Listeleri**

Bu pencerede **Reçete Listeleri Sorgusuna** göre elde edilen liste içerikleri ile birlikte gözükür. Kurum Reçete Toplamı düğmesi ile kurumlara göre ve genel toplamı veren liste elde edilebilir. İstenirse yazıcı düğmesi ile **Kurum Reçetelerinin Toplam Listesi** dökümü alınabilir. Doktor Reçete Toplamı düğmesi ile listedeki reçeteleri veren doktorlara göre reçete toplam tutarlarını veren **Doktora Göre Reçete Toplam Listesi** alınabilir.

Eğer listenin sıralamasını değiştirmek istiyorsanız liste üzerinde iken farenin sağ tuşuna tıklayıp istediğiniz sıralamayı yapın.

#### **Reçete Listeleri Sorgusu**

Bu bölüm, kuruma, hastaya,doktora, reçetenin yazıldığı tarih aralığına, reçetenin alındığı tarih aralığına ve faturasının kesilip kesilmediğine göre **Reçete Listesi** oluşturmak için kullanılır.Eğer bir sorgu konusu boş bırakılmışsa o konuya ait tüm bilgi elde edilir. Mesela kurum kodu boş bırakılmışsa tüm kurumları içeren liste elde edilir. Liste düğmesi kullanılırsa yukardaki sorgular dikkate alınmadan tam liste elde edilir.

## **Doktora Göre Reçetelerin Toplam Listesi**

Bir doktorun yazdığı reçetelerin toplam tutarını ve bu listedeki tüm doktorların yazdığı reçetelerin genel toplam tutarını veren listedir. İstenirse Yazıcı düğmesi ile bu listenin dökümü alınabilir.

## **Kurum Reçetelerinin Toplam Listesi**

Bir kuruma ait reçetelerin toplamını ve tüm listenin toplamını gösteren listedir. İstenirse Yazıcı düğmesi ile bu listenin dökümü alınabilir.

#### **Reçeteli İlaç Hareketleri**

Kırmızı, yeşil reçete kapsamına giren veya reçete ile satışı mecburi olan ilaçların stok, alış, satış veya alış/satış listelerini görmek ve/veya yazdırmak için kullanılır.

### **Reçeteli İlaç Hareketleri**

Kırmızı, yeşil reçete kapsamına giren veya reçete ile satışı mecburi olan ilaçların stok, alış, satış veya alış/satış listelerini görmek ve/veya yazdırmak için kullanılır.

# **Reçeteli İlaç Hareketleri Listesi**

Kırmızı, yeşil ve reçete ile satışı mecburi olan ilaçların girişleri, çıkışları ve stok durumları ile ilgili bilgileri veren listelerdir. İstenirse yazıcı çıkışı da alınabilir. Ayrıca tuş takımından liste üzerinde arama yapabilirsiniz.

## **Reçeteli İlaç Hareketleri Sorgusu**

Kırmızı, yeşil ve reçete ile satışı mecburi olan ilaçların girişleri, çıkışları ve stok durumları ile ilgili listeyi hazırlamak için kullanılır.

#### **Reçete Kayıt Defteri**

Reçete Kayıt defterine işlenmiş reçeteleri ve içeriklerini görmek için bu bölümü kullanın. Bu bölüm kullanıldığında önce Reçete Kayıt Defteri Sorgusu çıkar. Sorgu bilgileri doldurulup tamam düğmesi kullanıldıktan sonra bu sorgu kriterlerine uygun şekilde Reçete kayıt defteri görülür.

# **Reçete Kayıt Defteri**

Reçete Kayıt Defterine yazılmış reçetelerin **Reçete Kayıt Defteri Sorgusuna** göre Listesini ve içeriğini gösterir. İstenirse yazıcı düğmesi ile reçete kayıt defterinin dökümü alınır. Kürsor Liste üzerinde iken aradığınız reç. kayıt defter nosunun tuş takımından girerek arama yapa bilirsiniz.

# **Reçete Kayıt Defteri Sorgusu**

Reçete Defteri yılına, Defter başlangıç no ve bitiş no'ya göre **Reçete Defterini** ve içeriklerini göstermek üzere hazırlayan bölümdür. Bilgiler doldurulduktan sonra tamam tuşuna basılırsa reçete kayıt defteri penceresi gelir.

## **Üçlü Reçete Listesi**

Üçlü Reçete Listesini görmek için bu seçeneği kullanın. Bu seçenek kullanıldığında önce üçlü reçete listesi sorgusu çıkacaktır. Sorgu bilgileri doldurulduktan sonra belirlenmiş kriterlere göre üçlü reçete listesi elde edilir.

# **Üçlü Reçete Listeleri**

Doktorlarların muayenehande düzenledikleri reçeteleri ve içeriklerini **Üçlü Reçete Listesi Sorgusunuda** belirlenen kriterlere göre veren bölümdür. Yazıcı tuşu kullanılarak resmi olarak istenen biçimde çıkış alınır.

# **Üçlü Reçete Listesi Sorgusu**

Üçlü reçete listesini doktor ve tarih aralığına göre hazırlayan bölümdür. Doktor isimi fenerli düğmeyi tıklamakla gelecek olan listedenden de alınabilir. Böylece tek bir doktora ait liste elde edilebilir. Tarih aralığı verilirse belirlenen tarih aralıklarına ait liste elde edilir.

#### **Giriş/Çıkış Listesi**

Ürünlerin satış-alış bilgilerini elde etmek için bu seçeneği kullanın. Bu seçenek kullanıldığında önce Giriş/Çıkış sorgusu penceresi gelir. Bu sorgudaki istenen bilgiler doldurulup onaylandıktan sonra, bu sorguda belirtilen kriterlere göre Giriş/Çıkış listesi elde edilir.

### **Giriş/Çıkış Listesi**

Ürünlerin **Giriş/Çıkış Listesi Sorgusunda** belirlenen aralığa giriş-çıkış, devir bilgilerini gösteren bir listedir. **Stok Kartı** düğmesi ile ışıklı barın bulunduğu satırdaki ilaçın giriş-çıkış hareketini görebilirsiniz. **Aylık Rapor** düğmesi ile işaretli (üzerinde ışıklı barın bulunduğu) satırdaki ilaçın hangi aylarda ne kadar alınıp, satıldığını görebilirsiniz. Ayrıca **Sıralama Değiş** düğmesi ile Giriş/Çıkış Listesinin, giren, giriş tutarı, çıkan, çıkış tutar vs. gibi kriterlere göre sıralanmasını sağlayabilirsiniz.

Ayrıca tuş takımından liste üzerinde arama yapabilirsiniz.

### **Stok Kartı**

Bir ürünün hangi tarihlerde kaç TL'ye, kaç adet ve kime satıldığı veya alındığı bilgilerini veren bir karttır. Tarih aralığını değiştirerek belirtilen tarihler arasındaki stok bilgisini görebilirsiniz.

# **Aylık Rapor**

Bir ürününün hangi aylarda kaç adet alınıp satıldığını gösteren bir rapordur. Oklu düğmelerle ya da aşağı, yukarı veya Page Up, Page Down tuşları ile yıl bilgisi değiştirilebilir.

## **Giriş/Çıkış Listesi Sorgusu**

Alınan ve Satılan malların listesini alış ve satış tarihi aralıklarına göre hazırlayan bölümdür.Alış ve satış tarihleri doldurulursa belirlenen tarihler arasındaki liste elde edilir, doldurulmazsa tarih aralığı dikkate alınmadan tüm liste elde edilir.

#### **Ürün ve Bilgileri Listesi**

Bilgisayarınızda kayıtlı bulunan ürünlerin adet, miad, K.D.V, jenerik, vs. gibi bilgilerinin sorgulayıp, listesini elde etmek için bu seçeneği kullanın. Bu seçenek kullanıldığında önce ürün listesi sorgusu penceresi gelir bu sorgudaki istediğiniz kriterleri belirledikten sonra belirlenen bu kriterlere göre hazırlanmış liste elde edilir. Örneğin elinizdeki itiriyat ürünlerinin toplamını ve tutarını görmek istiyosunuz ya da miadı yaklaşan ürünlerin listesini görmek istiyorsunuz ve daha onlarca kombinasyona göre ürünlerinizle ilgili bilgi almak istiyorsunuz o halde mutlaka bu bölümü kullanın.

# **Ürün ve Bilgileri Listesi**

Tüm ürünlerin ürün kartındaki tüm bilgileri **Ürün Listesi Sorgusuna** göre veren listedir. **Sıralama Değiş** Düğmesi ile çıkacak olan kutucuktan istenen kriter seçilerek listenin sıralanma kriteri değiştirilebilir. **Aylık Rapor** düğmesi ile ürünlerin aylık giriş çıkışları izlenebilir. Stok kartı düğmesi ile ürünün stok durumu incelenebilir. **Toplam** düğmesi ile liste toplamı elde edilebilir. **Yazıcı** düğmesi ile çıkacak olan kutucuktan yazdırılacak konular seçilip tamam düğmesine basılarak listenin dökümü alınabilir.

Ayrıca tuş takımından veya barkod okuyucu(barkod okuyucunuz programlanmış olmalıdır.) ile bu liste üzerinde arama yapabilirsiniz.

## **Ürün Listesi Sorgusu**

Eczanenizdeki ürünlerin Ürün grubu, Firma adı, Endikasyon adı, yeri miadı,miktarı ve reçete tipine göre sınıflandırıp Ürün Listesini hazırlamaya yarayan bölümdür. Fenerli düğmeler, ilgili oldukları kısımın listesini getirirler ve bu listelerden istenirse seçim yapılabilir. Burada sorgu bilgisi verilen kısımlara ait ürünlerin listesi elde edilir . Sorgu bilgileri boş bırakılırsa tam ürün listesi elde edlilir. Örneğin miadı yakın veya geçmiş olan ürünleri ve toplam tutarlarını görmek için miad bölümünü doldurmanız yeterlidir.

Liste düğmesi doldurduğunuz sorguya bakmaksınız tüm ürün listenizi görmenizi sağlar. Tamam veya isteğe göre Liste düğmesini kullanarak istediğiniz ürün bilgilerini içeren ürün listesi elde edersiniz.

#### **Alış Faturaları Listesi**

Depolardan yaptığınız alışları ve içeriklerini görmek için bu seçeneği kullanın. Bu seçenek kullanıldığında önce alış faturaları sorgusu penceresi çıkacaktır. Bu sorgu istenen kriterlere göre doldurulup tamam düğmesi kullanıldıktan sonra karşınıza bu kriterlere göre hazırlanmış alış faturaları listesi çıkacaktır.

#### **Alış Faturaları Listesi Sorgusu**

Depoya, giriş tarihi aralığına ve fatura tarihi aralığına göre Alışların Listesini hazırlar. Depo isimini fenerli düğmeyi tıklamakla çıkacak olan listeden seçebilirsiniz. Böylelikle tek bir depo ile yaptığınız alış listesini görebilirsiniz. Depo isimini boş bırakırsanız tüm depolara ait alış listesini elde edersiniz. Giriş tarihi ve fatura tarihi aralığını doldurursanız belirtilen tarih aralığına ait alış listesini elde edebilirsiniz. Doldurmazsanız tarih aralığı göz önünde bulundurulmadan tüm tarihlere ait liste elde edilir.

## **Alış Faturaları Listesi**

Yapılan tüm girişleri ve içeriklerini **Alış Faturaları Sorgusuna** göre gösteren listedir. İstenirse yazıcı çıkışı da alınabilir. Toplam düğmesi kullanılırsa **Toplam Alış Faturaları Listesi** elde edilebilir. Ayrıca tuş takımından liste üzerinde arama yapabilirsiniz.

## **Toplam Alış Faturaları Listesi**

Depo ya göre alış faturalarının toplamlarını veren listedir.

#### **Hasta Listesi**

Hastalara ait kurum, adres, telefon vs. gibi hasta kartında bulunan tüm bilgilerin listesini toplu olarak elde etmek için bu seçeneği kullanın. Ayrıca hastaların adreslerini bastırmak istiyorsanız da bu bölümden faydalanabilirsiniz. Bu seçenek seçildikten sonra önce hasta bilgileri sorgusu penceresi çıkacaktır. Bu penceredeki bilgiler doldurulup, Tamam düğmesine basıldıktan sonra sorgudaki kriterlere göre hazırlanmış bir hasta listesi elde edilir.

#### **Hasta Bilgileri Sorgusu**

Hasta Listesini hasta adına, alacağına, borcuna ve gerekirse Vize Tarihine göre hazırlamaya yarayan bir sorgudur. Hasta isimleri fenerli düğmeyi tıklamakla çıkacak olan listeden seçilebilir. Tek bir hasta ismi verilirse, sadece tek bir hastaya ait liste elde edilir. Hasta ismi kısımı boş bırakılırsa tüm hastalara ait liste elde edilir. alacak ve/veya borç kısımı doldurulursa belirtilen miktarlardan daha fazla alacak ve/veya borca sahip hastalara ait liste elde edilir. Bu kısımlar boş bırakılırsa alacak, borc durumları dikkate alınmadan bir hasta listesi elde edilir.

### **Hasta Listesi**

**Hasta Bilgileri Sorgusun** dan elde edilen kriterlere göre kurum, borç alacak adres tlf. vs. gibi hasta bilgilerini içeren bir listedir. **Hasta Bilgisi** düğmesi ile hastanın kartında buluna özel bilgileri görebilirsiniz. **Sıralama Değiş** düğmesini kullanarak listenin Hasta adı, Kurum kodu, Borcu Alacağı vs. gibi kriterlere göre sıralanmasını sağlayabilirsiniz. **Toplam** düğmesini kullanarak liste toplam borç, alacak, kalanını görebilirsiniz. İstenirse yazıcdan hastaların adres etiketleri, yazıcı düğmesini kullanmakla çıkan menüdeki adres/etiket seçeneği seçilerek alınabilir. Ayrıca yazıcı düğmesini kullanmakla çıkacak olan menüden, hasta bilgileri seçeneğini seçmekle çıkacak olan kutucuktaki bilgiler, seçilerek istenen hasta bilgilerinin yazıcı çıkışı tamam düğmesine basmakla alınabilir.

**Listede Arama** yapmak için ilgili kutuya aranan hastanın adını veya soyadını bildiğiniz kadarıyla yazıp Enter tuşuna basın.

#### **Cari Hesap Listesi**

Cari hesabı olan tüm kurumların depoların veya şahısların, adres, telefon, borç alacak vs. gibi cari hesap kartında bulunan tüm bilgilerini içeren bir listesini elde etmek için bu seçeneği kullanın. Ayrıca bu seçeneği cari hesapların adres etiketlerini bastırmak için de kullanabilirsiniz. Bu seçeneği seçtiğinizde, önce cari hesap listesi sorgusu penceresi açılır. Bu penceredeki sorgu kriterleri belirlenip tamam düğmesine basıldıktan sonra karşınıza bu kriterlere göre hazırlanmış bir cari hesap listesi çıkacaktır.

### **Cari Hesap Sorgusu**

Cari Hesap Listesini cari koduna borcuna ve alacağına göre hazırlayan listedir. Cari kodu, fenerli düğmeyi tıklamakla çıkacak olan listeden seçilebilir.Böylelikle tek bir cari hesaba ait liste elde edilebilir. Cari kodu kısımı boş bırakılırsa tüm cari hesaplara ait liste elde edilir. Alacak ve/veya borç kısımı doldurulursa belirtilen miktarlardan daha fazla alacak ve/veya borca sahip cari hesaplara ait liste elde edilir. Bu kısımlar boş bırakılırsa alacak, borç durumları dikkate alınmadan bir cari hesap listesi listesi elde edilir.

### **Cari Hesap Listesi**

Cari Hesap Bilgilerini, **Cari Hesap Sorgusuna göre** veren Listedir. **Cari Bilgisi** düğmesi ile cari hesap kartında bulunan özel bilgileri görebilirsiniz. **Sıralama Değiş** düğmesini kullanarak listenin Kurum kodu, Borcu, Alacağı vs. gibi kriterlere göre sıralanmasını sağlayabilirsiniz. **Toplam** düğmesini kullanarak liste toplam borç, alacak , kalanını görebilirsiniz.. İstenirse yazıcdan cari hesapların adres etiketleri, **Yazıcı** düğmesini kullanmakla çıkan menüdeki adres/etiket seçeneği seçilerek alınabilir. Ayrıca yazıcı düğmesini kullanmakla çıkacak olan menüden, cari hesap bilgileri seçeneğini seçmekle çıkacak olan kutucuktaki bilgiler, seçilerek istenen cari hesap bilgilerinin yazıcı çıkışı tamam düğmesine basmakla alınabilir. **Listede Arama** yapmak için ilgili kutuya aranan cari adı veya kodu bildiğiniz kadarıyla yazıp Enter tuşuna basın.

#### **Cari Hareket Listesi**

Nakit, Çek, Senet vs. kullanarak yaptığınız işlemlerin listesini görmek istiyorsanız, bu seçeneği kullanın. Bu seçenek seçilirse, önce cari hareket sorgusu penceresi çıkar ve bu penceredeki bilgiler doldurulup tamam veya liste düğmesini kullanırsanız, cari hareketlerin listesini bu sorgu kritelerine göre hazırlanmış olarak görebilirsiniz.

#### **Cari Hareket Sorgusu**

Cari Hareket Listesini, cari hesap kodu, borcu, alacağı, hareket tarihi,vade tarihi, son durum tarihi , evrak tipi ve son durumunu göre hazırlamaya yarıyan bir sorgudur. Hasta Resimli düğme kullanılarak çıkacak olan listeden istenen hasta seçilebilir. Kurum resimli düğme kullanılarak çıkacak olan listeden istenen kurumu seçebilirsiniz. Evrak tipi ve/veya son durum bilgileri verilirse sadece burada belirtilen evrak tipine ve/veya son duruma göre hazırlanan liste elde edilir, verilmezse bu bilgiler göz önünde bulundurulmadan bir liste elde edilir. Aynı durum hareket tarihi, vade tarihi, son durum tarihi için de geçerlidir. Liste düğmesi yukardaki sorgu verileri dikkate alınmadan kullanılırsa tam liste elde edilir.

## **Cari Hareket Listesi**

**Cari Hareket Sorgusuna** göre hazırlanmış bir liste olup cari hareketler hakkında bilgi veren listedir. İstenirse **Sıralama Değiş** düğmesi ile istenen kritere göre listenin sıralanması sağlanabilir. Toplam düğmesi kullanılırsa **Toplam Cari Hareket Listesi** alınabilir.
# **Toplam Cari Hareket Listesi**

Cari Hareket Listesinin , cari koduna göre toplamını veren listedir. İstenirse yazıcı düğmesi ile yazıcıdan çıkış alınabilir.

# **Diğer İşlemler**

Bu bölümde programda daha az kullanacağınız aşağıdaki işlemler yapılmaktadır.

- **1. Sipariş Hazırlama**
- **2. Envanter Hazırlama**
- **3. Fiyat Değiştirme**
- **4. Barkod Tanım**
- **5. Fiyat Aktarma**
- **6. Fiyat Etiketi Bastırma**
- **7. Barkod Etiket Bastırma**

# **Reçete Düzenleme**

- **1. Yeniden Değerlendirme**
- **2. Eski Fiyatlı Rç.Değerlendirme**
- **3. Reç. Arkası Döküm Tanım**
- **4. Kurum Listesi Tanım**
- **5. Otomatik Reçete Yeniden Değerlendirme**

### **Otomatik Reçete Yeniden Değerlendirme**

Bu bölüm prensip olarak reçete yeniden değerlendirme menü seçeneği ile aynı işi görür. Tek farkı otomatik olarak topluca reçete değerlendirmelerini yapmasıdır. Bu seçenek tıklandığında otomatik yeniden değerlendirme sorgusu penceresi açılır. Sorgu seçenekleri işaretlenir. Ve **Otomatikman yeniden değerlendir** düğmesine basılır. Ve Otomatik Yeniden Değerlendirme penceresi açılır. **Otomatikman .Yeniden Değerlendirmeyi Başlat** düğmesine basılarak işlem başlatılır. Birkaç dakika içinde varsa değerlendirilen reçetelerin satış no.ları gözükür. İsterseniz satış nolarını işaretleyerek **Listede Seçili Satış No.ya ait Reç.nin Dökümünü Ver** düğmesi ile düzenlenen bu reçetelerin reçete arkası dökümünü alabilirsiniz.

#### **Sipariş Listesi**

Depolara yollamak üzere bir sipariş listesi hazırlamak istiyorsanız bu seçeneği kullanın. Bu seçenek seçilirse önce karşınıza sipariş listesi hazırlama sorgusu çıkar bu sorgu bilgilerini isteğinize göre doldurup, tamam veya liste düğmesini kullanırsanız sipariş listesini görebilirsiniz ve bu liste üzerinde dilediğiniz değişikliği yapabilirsiniz.

### **Sipariş Listesi Hazırlama Sorgusu**

Sipariş Listesini ürün grubu, firma adı ve eldeki miktar verilerine göre hazırlamaya yarıyan bir sorgudur. Ürün grubu bilgisi verilirse, sadece belirtilen ürün grubuna ait ürünler listede görülür. Aksi takdirde tüm ürün gruplarına ait liste elde edilir. Eğer firma isimi bilgisi verilirse, sadece belirtilen firmaya ait ürünler listede görülür. Aksi takdirde tüm firmalara ait ürünler listede gözükür. Miktar bilgisi verlirse stoğunuzda belirtilen miktardan daha az olan ürünlerin listesi verilir.

.Doldurdurduğunuz bilgiler birden fazlaysa kendi aralarında "mantıksal ve"lenerek gelirler. Örneğin ürün grubuna ITRIYAT miktarı kısmına 5 yazılmışsa ürün grubu itriyat olan ve stoğunuzda 5 den az olan ürünler listenize eklenir. Ya da çeşitli durumlara göre ürün ekleme seçeneklerinden biri işaretlenip grubu BEŞERİ İLAÇ seçilirse o zaman işaretlenen seçenekteki koşulu sağlayan ve grubu BEŞERİ İLAÇ olan ürünler listeye eklenir.

Listeye Ürün Ekleme Seçeneklerinde birini işaretlerseniz ,seçtiğiniz seçeneğe göre listenize ürün eklenir. Eğer satışa göre... seçeneğini işaretlemişseniz istediğiniz tarih aralığını belirtmeniz gerekir.

### **Sipariş Listesi**

#### **Sipariş Saklama ve Yükleme**

Siparişlerinizi ister otomatik ister, ister tek tek hazırlayabileceğiniz bu çok fonksiyonlu sipariş listesi hazırlama penceresinde, eğer **Sorgulayıp Listeye Ürün Ekle** düğmesini kullanırsanız **Sipariş Listesi Hazırlama Sorgusu** pencersi açılır ve burada verilen kriterlere göre sipariş listesine ürünler eklenir.

**Satışa Göre Sipariş Miktarı Yaz** düğmesi ile gelecek olan pencereye satış tarihleri verip bu tarihler arasında yapılan satışların istersiniz listesini alıp bu satışlara göre sipariş miktarı yazdırabilirsiniz.

**Aktif Stok Mik.larını Sip.Miktarlarına Yaz** düğmesini kullanırsanız, Ürün kartlarında belirtiğiniz aktif dönem miktarları o an aktif dönemde olan, her bir ürün için sipariş miktarı olarak otomatikman tüm listeye yazılır.

**Pasif Stok Mik.larını Sip.Miktarlarına Yaz** düğmesini kullanırsanız, Ürün kartlarında belirtiğiniz pasif dönem miktarları o an pasif dönemde her bir ürün için sipariş miktaları olarak otomatikman tüm listeye yazılır.

Bu listeye tek bir ürün eklemek için, **Ürün Ekle** düğmesi kullanılarak veya **F6 tuşuna** basarak ürün listesi çağırılır. Sonra bu listeden istenen ürün seçilerek listeye yeni ürün eklenebilir. Ctrl-Delete tuş grubu ile listeden çıkarmak istediğiniz bir ürünü çıkarabilirsiniz..

**Toplam** düğmesi ile listenin toplam tutarı görülür.

**Aylık Rapor** Düğmesi ile işaretli ürünün aylık raporu görülür.

**Stok kartı** düğmesi ile işaretli ürünün stok hareketleri görülür.

**Lisyeyi Firmaya göre Sırala** Düğmesini Kullanırsanız liste firma ismine göre sıralanır ve ilaçlarda firma isimine göre kendi aralarında alfabetik sıralanır.Ve bu arada düğmenin Başlığı - Listeyi Alfabetik Sırala- olarak değişir. Böylelikle listeyi isterseniz yeniden alfabetik olarak sıralamanıza imkan tanır. Bu arada firma resimli düğme aktif duruma geçer. Bu düğmeyi istediğiniz bir firmanın ürünlerine ulaşmak için kullanabilirsiniz.

**Boş Siparişleri at Düğmesi** ile Listenizde sipariş miktarları girilmemiş tüm ürünlerin otomatikman silinmesini sağlayabilirsiniz.

**Tüm Listeyi Sil** düğmesini kullanırsanız yeni bir sipariş listesi hazırlamak üzere tüm listeyi boşaltmış olursunuz.

**Yazıcı** düğmesini kullanarak hazırladığınız bu listenin dökümünü çıkacak olan seçeneklere göre alabilirsiniz.

Sipariş listenizi hazırladıktan sonra ürün miktarlarında ve fiyatlarında değişiklik olmuşsa **güneş resimli küçük düğmeyeye** basarak listenizi güncelleyebilirsiniz.

Siparişin alışa aktarılması ilaç bazında seçeneklidir. Aktar kolonunda iken kullanıcı enter tuşuna basıp aktarılmaması için "Hayır"ı seçerse bu ilaç aktarılmadan kalır. Boş ya da "Evet" yazılı olan ürünler aktarılır. Kullanıcı isterse Aktar kolonunun seçeneklerini sipariş penceresinden de doldurabilir. Boş bırakması "Evet,Aktar" anlamına gelir. Yani sipariş listesinin tümü aktarılacaksa bu kolonu hiç doldurmaya gerek yoktur.

**Buradaki +,\_ resimli küçük buton** tıklanırsa Aktarma seçeneği "Hayır" olan ürünler dışındaki ürünleri listeden çıkarabilir. Bu butonu aktarma yaptıktan sonra kullanılması tavsiye edilir.

Ayrıca **el resimli küçük butonla** sipariş listenizi sipariş tarihine göre **filtrele**yebilirsiniz böylelikle eski veya yeni siparişlerinizi daha kolay inceleme imkanınız olur.

#### **Sipariş Listesi Saklama ve Yükleme**

Sipariş Listesini sonradan kullanmak üzere saklamak istiyorsanız, disket resimli küçük düğmeye tıklamalısınız. Saklayacağınız sipariş listesinin ismi mutlaka "sipy" ile başlamalıdır.

Eğer "sipy" ile başlamıyorsa verdiğiniz ismin önüne otomatikman "sipy" ön eki eklenip saklanır. Eğer önceden saklamış olduğunuz sipariş listesini yüklemek istiyorsanız küçük sarı dosya resimli düğmeye fare ile tıklamalısınız.Önceden sakladığınız "sipy" ön ekli dosyanızı seçip aç düğmesini tıklayarak aktarma onayına evet dedikten sonra sipariş listenizi yüklemiş olursunuz.

#### **Sipariş listesini saklayarak çok geniş amaçlı işlemler yapabilirsiniz.**

1. Diyelim ki Hayal depo diye bir deponuz var. Bu depoyla sadece 20-30 adet ürünü almak için çalışıyorsunuz. Her seferinde bu ürünleri hatırlamak için zorlanıyorsanız, bu deponun sattığı ürünlere ait bir listeyi bir kere oluşturup "sipyhayal" olarak saklarsanız, gerektiğinde bu listeyi , asıl sipariş listenize yükleyerek (yani aktararak) bu liste üzerinde alıcağınız ürünlerin sadece miktarları yazarak boş siparişleri sil düğmesine basıp, zamandan kazanmış olursunuz.

2.Örneğin yolladığınız bir sipariş listesindeki kimi ürünler gelmemişse, alışa sipariş aktarmadan önce bu listeyi saklayıp, gelmemiş ürünleri silersiniz sonra aktarma işlemini yaparsınız.Daha sonra gelmeyen ürünleri başka bir depoya sipariş etmek için sakladığınız o listeyi yükleyip bu listeden gelen ürünleri silip yeniden sipariş listesini başka depoya yollayabilirsiniz.

3. Sipariş listelerini fiyatları kontrol etmek amacıyla saklayabilirsiniz.

4.Hep aynı miktarda ve aynı ürünler için oluşturduğunuz listeyi bir kere hazırlayıp istediğiniz kadar kullanabilirsiniz.

### **Envanter hazırlama**

Eğer eczanenizdeki ürünlerin envanterini çıkarmak istiyorsanız bu seçeneği kullanın.

### **Envanter Hazırlama**

Ürün gurubuna, Firmaya, ve tüm ürünlere göre kar oranları ilgili düğmelerle verilebileceği gibi liste üzerinden de değiştirilebilir.

Ürün grubuna, Firmaya, ve tüm ürünlere göre kar oranları ilgili düğmelerle verildiğinde, listeye otomatikman yansayan bu kar oranlarına göre liste toplamı program tarafından yeniden verilir.

 '**Yöntem belirle'** kutucuğundan ilk giren ilk çıkar (**FIFO**), son giren ilk çıkar (**LIFO**) veya **Ortalama maliyet** analizlerinden biri seçilerek ve sonra **'Yöntemi uygula'** düğmesine basılarak maliyet analizleri yapılabilir. (*LIFO ve FIFO yöntemleri için tüm stok hareketleriniz fatura tarihine göre sıralanıp miktarları tarandığından bu yöntemler uzun sürer*.). Liste seçilen yönteme göre otomatikman düzenlenir ve bu arada yeni liste toplamı da verilir. Eğer liste üzerinde ilgili hücrelerde değişiklik yapılmışsa **'Toplam'** düğmesi ile değişen listenin toplamı alınabilir. **Stok kartı** düğmesi ile ışıklı barın üzerinde bulunduğu ürünün stok hareketleri görülebilir. **'Yeni Envanter'** düğmesi ile yeni bir envanter listesi eczanenin bilgisayarda kayıtlı olan o anki verilerine göre yeniden hazırlanabilir.

Envanter listesi üzerinde iken farenin sağ tuşuna basılarak(ya da aşağıdaki resim küçük kare düğmelerden üzerinde +, - işaretli olana basın) çıkacak olan menüden seçim yapılarak, ürün **miktarları üzerinde topluca değişiklik** yapılabilir.

Ayrıca para resimli düğme tıklanırsa üzerinde ışıklı barın bulunduğu ürünün **eski fiyatlarının listesi** görülebilir. Hesap makinalı düğme tıklanırsa Mikrosoft Windows'un hesap makinası çağırılır.

#### **Fiyat Değiştirme**

Bu seçenek hızlı bir biçimde ürün fiyatlarını liste üzerinden değiştirmek için kullanılır.

### **Fiyat Değiştirme**

Bu seçenek hızlı bir biçimde ürün fiyatlarını liste üzerinden değiştirmek için kullanılır. Eğer tuştakımından hızlı bir şekilde ürün fiyatları değiştirilmek isteniyorsa bu bölüm kullanılır. Burada ürünün eski fiyatları da görülür. Fiyatlar liste üzerindeki fiyat sütunu hücresine gelinerek değiştirilir. İstenirse eski fiyat listesi üzerinde değişiklik yapılabilir.

**Listeyi Firmaya göre Sırala** Düğmesini Kullanırsanız. Liste firma ismine göre sıralanır ve ilaçlarda firma isimine göre kendi aralarında alfabetik sıralanır.Ve bu düğmenin Başlığı 'Listeyi Alfabetik Sırala' olarak değişir. Böylelikle listeyi isterseniz yeniden alfabetik olarak sıralamanıza imkan tanır. Bu arada firma resimli düğme aktif duruma geçer. Bu düğmeyi isteğiniz bir firmanın **ürünlerine ulaşmak** için kullanabilirsiniz.

Eğer ürün grubuna göre listenizin filtrelenmesini istiyorsanız **Filtre** düğmesini kullanın. (Bu bölüm açık değilken fiyat farklarını öğrenmek istiyorsanız Her hangi bir zaman için fiyat değişikliklerinin farkını görmek için fiyat aktardaki Fark Toplamı düğmesini kullanın.)

### **Barkod Tanım**

Barkodu değiştirilecek ya da yeni tanımlanacak ürünleri liste üzerinden barkodlarının yazılması için bu bölüm kullanılır.

### **Barkod Tanım**

Bir ürünün barkodu yoksa veya değiştirilecekse bu bölüm kullanılır. Barkod girişi kürsör Ürün barkodu sütununda iken barkodu yazılacak ürünün barkodunu, barkod okuyucu ile okutmakla yazılabileceği gibi tuş takımından da yazılabilir.

Ürün Adına göre arama yapılmak isteniyorsa Aranan Ad kutusuna aranan ürünün ismi yazılması yeterlidir.

Ürünün barkodu aranıyorsa Aranan barkod bölümüne ürünün barkodu yazılıp enter tuşuna basılır. Ya da doğrudan imleç bu kutunun üzerindeyken barkod okuyucuyla ürün barkodu okutulursa aranan barkod listenizde varsa bulunur.

Bir barkodun bir kaç ürüne atanmış olması durumunu görmek istiyorsanız, **Tekrarlı Barkodları Gör** düğmesine tıklayın veya F5 tuşuna basın. Bu düğmenin altındaki tekrarlı barkodları gösteren liste açılır.( Eğer tekrarlı barkod varsa)Bu listede, üzerinde ışıklı barın bulunduğu barkodu tıklarsanız veya enter tuşuna basarsanız o ürün ana listeden otomatikman bulunur ve böylece gereken düzeltmeyi yapabilirsiniz.

#### **Fiyat Aktarma**

Yeni fiyatlar disketten veya modemle otomatikman aktarılacaksa bu seçenek kullanılır.

#### **Fiyat Aktarma**

#### **MEKATRONİK BİLGİSAYAR,TÜM VERİLERİ KONTROL EDİP YENİ FİYATLARI YOLLAR AMA BUNA RAĞMEN, HER TÜRLÜ AKTARMA İŞLEMİNDEKİ FİYAT YALNIŞLIKLARINDAN ve KULLANICI HATALARINDAN HİÇ BİR ŞEKİLDE SORUMLU DEĞİLDİR. AKTARMA İŞLEMİNİ YAPANLAR BU DURUMU KABUL ETMIŞ SAYILIR VE İTRAZLARI DİKKATTE ALINMAZ.**

Yeni fiyatlar internetten veya disketten veya BBS ten otomatikman aktarılacaksa bu bölüm kullanılır. **'yenifyt.db'** dosyası ve indexleri yeni fiyatları içeren kaynak dosyadır (yani BBSle veya disketle veya internetle yollanan dosyadır.Lokman7 de bu dosya sıkıştırılmıştır bu dosyanın nasıl açılacağı aşağıda belirtilmiştir.). Önce bu dosyayı hangi dizine kopyalamışsanız o dizine geçin **'Fiyat Aktar'** düğmesi ile ya da büyük kutudaki 'yenifyt.db' dosyasının adını fare ile çift tıklamakla yeni fiyatları ana dosyanıza aktarabilirsiniz. **Ürün ana dosyasına aktarılacak olan ürünler, EĞER Aktarma Sırasında Dikkat Edilecek Kriter Seçeneğinden İLKİNİ(Ü.Kartındaki fyt.trhleri,yenifyt.db'den eski ise aktar) SEÇMİŞSENİZ barkodu ürün dosyasınızda tanımlı olan veya ürün adı ana dosyasınızdaki adla tıpatıp uyuşan, aynı zamanda ürün kartında fiyat tarihleri 'yenifyt.db' dosyasından daha eski olan ürünlerlerdir.YANİ İLK SEÇENEK, sizin girmiş olduğunuz yeni fiyatları tarihleri yenifyt.db ile aynı veya daha yeni ise hiç bir şekilde değiştirmeden aktarma yapar ve fiyatı ve tarihi yenilenmiş(sizin girdikleriniz dahil) ürünleri, yenifyt.db dosyasından çıkarır. Bu yüzden pişman olup ikinci seçeneği kullanmak istersiniz sıkıştırılmış yenifyt.exe yi yeniden açın ve bu işlemi tekrarlayın.**

**EĞER Aktarma Sırasında Dikkat Edilecek Kriter Seçeneğinden İKİNCİSİNİ (Birebir yeniyt.db'deki fiyat ve trh.leri aktar)SEÇMİŞSENİZ Fiyatları barkodu ürün dosyasınızda tanımlı olan veya ürün adı ana dosyasınızdaki adla tıpatıp uyuşan ürünlerdir. YANİ İKİNCİ SEÇENEK, sizin girmiş olduğunuz fiyat ve/veya tarihler 'yenifyt.db' dosyasındaklere uyuşmuyorsa sizin girmiş olduğunuz verileri 'yenifyt.db'dekilere göre düzelterek aktarma yapar ve fiyatı ve tarihi yenilenmiş(sizin girdikleriniz dahil) ürünleri yenifyt.db dosyasından çıkarır. Bu seçeneğin geriye dönüş yoktur. Yani pişman olup birinci seçeneği seçmek isterseniz yapılacak bir şey yoktur. (Ama mutlaka tedbirli olmak istiyorsanız, Lokman klasörünün içindeki DATA klasörünün yedeğini aktarma öncesi alın eski fiyatlarınızı yeniden istiyorsanız bu yedeği -hiç bir alış satış vs. yapmadan- geri yükleyin). İkinci seçenek bizzat kendisinin, yeni fiyatları ve tarihleri doğru olarak girdiğine inanan eczacılarımıza tavsiye edilmez.**

Bu yüzden sizin ürün dosyanızda barkodu olmayan ürünlerin, fiyatlarını ve barkodlarını görmek ve yazdırmak için aktarma işleminden sonra **'Fiyat Gör'** düğmesini kullanın. Aktarma işleminden önce fiyatı üreticiler tarafından değiştirilmiş tüm ürünler **'Fiyat Gör'** düğmesi ile görülür. Aktarma işleminden sonra ise bu düğme ile ana dosyanızda olmayan ürünlerin fiyatlarını görebilirsiniz. İsterseniz bu düğmeyi kullanmakla çıkacak olan penceredeki yazıcı düğmesi ile bu ürünlerin ve fiyatların dökümünü alabilirsiniz.

Yeni fiyatlar eğer internetten veya BBS'ten alınacaksa mutlaka şu dört dosyanın çekildiğine dikkat edin..

yenifyt.db yenifyt,px yenifyt.xg0 yenifyt.yg0

Lokman7 'de yeni fiyatlar **yenifyt.exe** ile sıkıştırılmış olarak internet ve BBS ile verilmektedir. Bu dosyayı açmak için üzerini çift tıklayın. Unzip butonuna basıtıktan sonra bu dosya varsayılan olarak C:\LOKMAN8 klasörüne açılacaktır. Sağdaki büyük kutundan Lokman7 (farklıysa yenifyt.db ve indekslerini açtığınız ) klasörünü tıklayıp işaretleyin (genelde işaretlenince mavi renkli olur) ve soldaki yenifyt.db tıklayıp işaretleyin sonra Aktar düğmesine basın.

Fiyat farklarını öğrenmek istiyorsanız her hangi bir zaman için fiyat değişikliklerinin farkını görmek için **Fark Toplamı** düğmesini kullanın. Bu düğmeyi aktarmada önce veya sonra dilediğiniz herhangi bir zamanda kullanabilirsiniz.

#### **Fiyat Etiketi Bastırma**

Ürünlerin Fiyat Etiketlerini bastırmak gerekiyorsa bu seçenek kullanılır.

### **Barkod Etiketi Tanımlama,Düzenleme**

Barkod Etiket Tipileri çok çeşitlidir. Sürekli form tipinde olanların pek çok çeşidi olduğu gibi laser yazıcılar için çeşitli tipleri de vardır. Bunlardan yazıcınıza ve işinize uygun olanı satın aldığınızda, bu etiketin boyutlarını ve özelliklerini barkod etiket kayıtlarına eklemeniz gerekir. Bu yüzden bu bölümü kullanarak kullandığınız barkod etiketi için uygun kayıt düzenlemesi yapabilirsiniz.

Barkod yükseliğini, etiket yüksekliğini geçmeyecek şeklide belirtmek gerekir.Yoksa düzgün çıkş alamazsınız. Size en uygun ayarı yapıp saklamınızı ve bunu kullanmanızı tavsiye ederiz.

### **Barkod Etiketi Bastırma**

Bir ürünün barkodunu kendiniz vermişseniz veya firmanın verdiği barkodu bastırmak istiyorsanız bu bölümden yaralanabilirsiniz. Basılacak etiket sayısı ait olduğu hücreden ihtiyacınıza göre yazılabilirsiniz Listeyi firma, alfabetik ve raf yeri olarak sıralama imkanına da sahipsiniz.

Barkodunu bastırmak istediğiniz ürünleri Ctrl-farenin sol tuşu ile işaretlemelisiniz.

**'Eldeki Kadar Etik. Say. Yaz'** tuşu kullanılırsa eldeki ürün miktarı sayısı kadar, basılacak etiket sayısı otomatikman tüm listedeki ürünlere yazılır.

**'Tüm Etiket Sayılarını Sil'** tuşu kullanılırsa tüm listedeki ürünlerin basılacak etiket sayısı otomatikman silinir ve böylelikle yeni bir liste açılmış olur.

**'Büyük Miktarlıları Ayarla'** tuşu kullanılırsa Büyük miktarlı ürünlerin etiket sayılarını yazdırmak için bir kutu çıkar, bu kutudaki ilk yazım kutusunu içine belli etiket sayısı miktarı yazılır ikinci kutuya ise bu ilk kutudaki miktardan daha fazla olan ürünlerin etiketinin kaç adet olacağı yazılır. Tamam düğmesi kullanılırsa elinizde belirtiğiniz olan miktardan daha fazla olan tüm ürünlerin etiket sayıları ikinci kutuda belirttiğiniz miktar olarak listeye yazılır

**Listeyi Yere göre Sırala** Düğmesini kullanırsanız. Liste Raf Yerine göre ve keni içindede ilaç adına göre sıralanır ve Buton başlığı Listeyi Firmaya göre Sırala şeklinde değişir. Butonu bir daha tıkladığınızda Liste firma ismine göre sıralanır ve ilaçlarda firma isimine göre kendi aralarında alfabetik sıralanır.Ve bu düğmenin Başlığı *'Listeyi Alfabetik Sırala*' olarak değişir. Böylelikle listeyi isterseniz yeniden alfabetik olarak sıralamanıza imkan tanır. Bu arada firma resimli düğme aktif duruma geçer. Bu düğmeyi isteğiniz bir firmanın ürünlerine ulaşmak için kullanabilirsiniz.

**Otomatik Barkod İşlemleri** bölümü barkodu firma tarafından barkodları verilmemiş ürünlere barkod atamanız ve üzerinde işlem yapmanız için hazırlanmıştır.Bu bölümdeki **Oto.Üretilmiş Tüm Bar.Etk.Mik.** Yaz tuşu ile otomatikman üretilmiş tüm barkodlara etiket miktarı olarak 1 adet yazılır. Oto.Üretilmiş Tüm Barkodları Sil düğmesi ile otomatikman üretilmiş tüm ürünlerin barkodları silinir.**Oto Barkod Üret** düğmesi ile listede barkodu olmayan tüm ürünler için 0012341 ile başlayan barkod numaraları üretilir.*Bu işlem özellikle Mekatronik Bilgisayarın hizmetlerinden olan Falcon Portatif Barkod okuyucu ile sayım yapma hizmetimizde faydalı* 

*olacaktır. Bu hizmetten yararlanmak için firmamızı arayın.* 

**Firmya göre Etiket Sayısı Yaz** tuşunu kullanırsanız Firma isimleri penceresi çıkar. Bu Listeden bir firma seçip seç düğmesine basarsanız, o firmaya ait tüm ürünlerin etiket sayısını elinizdeki miktar kadar yazar.

**Filtre İşlemleri** düğmesi ile sadece miktarı boş olmayan ürünleri gösterebileceğiniz gibi sadece otomatik üretilmiş ürünleri de gösterebilirsiniz.

**'Etiketleri Bas'** tuşu kullanılırsa listedeki ürünlerin etiketlerini, belirtilen adette yazdırmak için çıkan sorgudan isterseniz kulladığınız etiketi **Etiket seç** in yanındaki oklu kutuya basarak etiket tipinizi seçebilirsiniz. Eğer Etiket boyutlarını değiştirmek istiyorsanız **Etiket Tanım** düğmesine basın.Buradaki Etiket başlangıç noktası ise barkod basımının başlayacağı satır ve sütünü göstermek için kullanılır. **İşaretlileri bas** düğmesi ile Ctrl-farenin sol tuşu ile işaretlediğiniz ürünleri bastırabilirsiniz.

#### **Fiyat Etiketi Bastırma**

Bir ürün için kaç adet fiyat etiketi basılacağını bu listeden ayarlıyabilirsiniz. Basılacak etiket sayısı ait olduğu hücreden ihtiyacınıza göre yazılabilirsiniz Listeyi firma,alfabetik ve raf yeri olarak sıralama imkanına da sahipsiniz.

**'Eldeki Kadar Etik. Say. Yaz'** tuşu kullanılırsa eldeki ürün miktarı sayısı kadar, basılacak etiket sayısı otomatikman tüm listedeki ürünlere yazılır.

**'Tüm Etiket Sayılarını Sil'** tuşu kullanılırsa tüm listedeki ürünlerin basılacak etiket sayısı otomatikman silinir ve böylelikle yeni bir liste açılmış olur.

**'Büyük Miktarlıları Ayarla'** tuşu kullanılırsa Büyük miktarlı ürünlerin etiket sayılarını yazdırmak için bir kutu çıkar, bu kutudaki ilk yazım kutusunu içine belli etiket sayısı miktarı yazılır ikinci kutuya ise bu ilk kutudaki miktardan daha fazla olan ürünlerin etiketinin kaç adet olacağı yazılır. Tamam düğmesi kullanılırsa elinizde belirtiğiniz olan miktardan daha fazla olan tüm ürünlerin etiket sayıları ikinci kutuda belirttiğiniz miktar olarak listeye yazılır

**Listeyi Yere göre Sırala** Düğmesini kullanırsanız. Liste Raf Yerine göre ve keni içindede ilaç adına göre sıralınır ve Buton başlığı Listeyi Firmaya göre Sırala şeklinde değişir. Butonu bir daha tıkladığınızda Liste firma ismine göre sıralanır ve ilaçlarda firma isimine göre kendi aralarında alfabetik sıralanır.Ve bu düğmenin Başlığı 'Listeyi Alfabetik Sırala' olarak değişir. Böylelikle listeyi isterseniz yeniden alfabetik olarak sıralamanıza imkan tanır. Bu arada firma resimli düğme aktif duruma geçer. Bu düğmeyi isteğiniz bir firmanın ürünlerine ulaşmak için kullanabilirsiniz.

**Firmya göre Etiket Sayısı Yaz** tuşunu kullanırsanız Firma isimleri penceresi çıkar. Bu Listeden bir firma seçip seç düğmesine basarsanız, o firmaya ait tüm ürünlerin etiket sayısını elinizdeki miktar kadar yazar.

**'Etiket Bas'** tuşu kullanılırsa listedeki ürünlerin etiketlerini, belirtilen adette yazdırmak için çıkan sorgudan istediğinizi seçerek tamam tuşuna basın. Eğer Etiket boyutlarını değiştirmek istiyorsanız **Etiket Tanım** düğmesine basın.Sadece listede üzerinde ışıklı barın olduğu ürünün fiyatını bastırmak istiyorsanız, **Sadece İşaretli Ürünün Etiketini Bastır** düğmesine tıklayın. Etiket miktarlarını girdiğiniz ürünlerin etiketlerini bastırmak istiyorsanız **Hepsini Bastır** düğmesini kullanın. Tüm bunların dışına elinizdeki listeden bağımsız olarak kendi isteğinize göre etiket bastırmak istiyorsanız bağımsız etiket bölümündeki Adet ve Fiyatı doğru olarak girdikten sonra **Bağımsız Etiket Bas** düğmesini tıklayın.Bu düğmelerde birine bastıktan sonra yazdırma işlemini başlatamak için çıkan Yazdır penceresinden Setup(Özellikler) düğmesini seçip kağıt boyunu User Defined (Kullanıcı Tanımlı ve Özel). olarak seçtikten sonra Tamam tuşuna basın. Etiketler listeyi nasıl sıralamışsanız o sırda basılır.

**Önemli Not:** Fiyat Etiketlerinin kağıdı windows'ta tanımlı olan standartlara uymadığından ilk kullanıştan önce ayar yapmanız gerekecektir. Ayar için Windows'un Anagrupunun içindeki Yazdırma yöneticisini veya Başlattan Ayarlardan yazıcıları çağırıp kullandığınız yazıcıyı seçip Options(ya da Yazıcı) Menüsünde Printer SetUp(ya da özellikleri) seçeneğini seçin.Çıkacak olan kutudan Ayarlara (ya da Kağıta) basın. Çıkacak olan kutucuktan Kağıt Boyutunu Kullanıcı Tanımlı(özel), olarak seçip birim olarak 0.1 mm yi işaretleyip kağıt genişliğini (21.5 cm) 2150 kağıt uzunluğunu 7 satırlılar için(22.8cm) 2280 olarak 8 satırlılar için(25.8cm) 2580 olarak belirleyin bu ayarı bir kez yapmanız yeterlidir.

# **Takas İşlemleri**

Başka eczaneler ile yaptığınız ürün bazındaki alış verişlerinizin kaydını bu bölümde tutabilirsiniz. Bu penceredeki Arama Düğmesi ile istediğiniz eczane ile yaptığınız takas kayıdına ulaşabilirsiniz.

Takas penceresinde görülen sorgu düğmesini kullanırsanız sorgu penceresinde çıkacak olan kriterlere göre bir takas listesi elde edebilirsiniz. Sorgu penceresinde Eczane adını boş bırakırsanız, tüm eczanelerle olan alış verişlerinizi görebilirsiniz.

#### **Reçete Arkası Tanımlama**

Kurumlarca istenen reçete arkası dökümleri bazen değişmekte veya bazı bölgelerde ek başlıklar istenmektedir. Bunun için programda standart olarak tanımlanmış reçete arkası dökümlerine ek olarak sizin tanımlayacağınız şekilde reçete arkası dökümü alabilmeniz için bu bölüme baş vurmanız gerekmektedir.

Sol tarafta kurum kodunu fenerli düğmeden seçebileceğiniz gibi tuştakımındanda girebilirsiniz. Bu arada Hasta tipini belirtmeniz gerekir.

HASTAYA AİT BAŞLIK BÖLÜMÜNDE

**Başlık içeriği** başlığa ait veriyi belirtirmek için kullanılır. Oklu kutunun okuna tıklayarak bu içeriklerden istediğinizi seçebilirsiniz. **Başlık** başlık içeriğine karşı düşecek başlığı belirtmek için kullanılır ve başlık içeriğini seçtiğiniz anda otomatikman yazılır ama isterseniz başlık ifadesini değiştirebilirsiniz. **Genişlik** ise yazdıracağınız başlık içeriğinin mm cinsinden uzunluğunu belirtir.

İLAÇLARA AİT BİLGİLER

bölümünde ise **Kolon İçeriği** hastanın aldığı ilaclara ait veriyi belirtmek için kullanılır. . Oklu kutunun okuna tıklayarak bu içeriklerden istediğinizi seçebilirsiniz Kolon başlığı adı ise kolon içeriğine vermek istediğiniz başlığı belirtir. Kolon genişliklerinide doldurduğunuz her kolon içeriği için mm cinsinden vermelisiniz.

Tüm tanımlamaları yaptıktan sonra sakla tuşu ile bu verileri saklayabilirsiniz.

### **Kurum Listesi Tanımlama**

Kurumlarca istenen Reçete Listeleri bazen değişmekte veya bazı bölgelerde ek bilgiler istenmektedir. Bunun için programda standart olarak tanımlanmış Kurum Reçete Listelerine ek olarak sizin tanımlayacağınız şekilde Liste alabilmeniz için bu bölüme baş vurmanız gerekmektedir.

Sol tarafta kurum kodunu fenerli düğmeden seçebileceğiniz gibi tuştakımındanda girebilirsiniz. Bu arada Hasta tipini belirtmeniz gerekir. Yazı Fontu ile alacağınız dökümün fontunu ayarlayabilirsiniz. Yazıcı Sol Marjin ile Dökümün soldan başlama yerini tayin edebilirsiniz. Satır yüksekliği ile kolon aralıklarını ayarlıyabilirsiniz.

#### LİSTE KOLON BİLGİLERİ BÖLÜMÜNDE

**Kolon içeriği** kolona ait veriyi belirtirmek için kullanılır. Oklu kutunun okuna tıklayarak bu içeriklerden istediğinizi seçebilirsiniz. **Kolon Başlığı** kolon içeriğine karşı düşecek başlığı belirtmek için kullanılır ve kolon içeriğini seçtiğiniz anda otomatikman yazılır ama isterseniz başlık ifadesini değiştirebilirsiniz. **Genişlik** ise yazdıracağınız başlık içeriğinin mm cinsinden uzunluğunu belirtir.

#### LİSTE SONU TOPLAMLARI

bölümünde ise **Toplam İçeriği** hastanın aldığı ilaclara ait veriyi belirtmek için kullanılır. . Oklu kutunun okuna tıklayarak bu içeriklerden istediğinizi seçebilirsiniz Kolon başlığı adı ise kolon içeriğine vermek istediğiniz başlığı belirtir. Kolon hizası ise tanımladığınız toplamın hangi kolonun altında göstereceğinizi belirlemek için kullanılır.

Tüm tanımlamaları yaptıktan sonra sakla tuşu ile bu verileri saklayabilirsiniz

## **Hatırlat**

Sizin bakım ve destekten Eczane Bilgileri içinden tayin edeceğiniz bir vade tarihi aralığı içinde Borçlularınız,ve/veya Alacaklılarınız program açılır açılmaz ve/veya program açıldıktan sonra görüntülendiği bölümdür. Üç gruba ayrılır.

1.Açık Vadeli Borçlular 2.Açık Vadeli Alacaklılar **3.İkisi de**

# **Açık Vadeli Borçluların Hatırlatılması**

Size borcu olupta bu borcunu ödememiş kişi veya kuruluşların listesini göreceğiniz bir bölümdür. Bu listeye,sizin bakım ve destekten Eczane Bilgileri içinden tayin edeceğiniz bir vade tarih aralığı içine giren açık vadeli borçlular dahil edilir. Yani bu listenin içine dahil edelicek borçluların vade tarih aralığını belirlemek tamamen sizin elinizdedir.

# **Açık Vadeli Alacaklıların Hatırlatılması**

Sizden alacağı olupta bu alacağını almamış kişi veya kuruluşların listesini göreceğiniz bir bölümdür. Bu listeye, sizin bakım ve destekten Eczane Bilgileri içinden tayin edeceğiniz bir vade tarih aralığı içine giren açık vadeli alacaklılarlar dahil edilir. Yani bu listenin içine dahil edilecek alacaklıların vade tarih aralığını belirlemek tamamen sizin elinizdedir.

#### **SATIŞTA KISAYOL TUŞLARI**

Klavyeyi hızlı kullanma alışkanlığı olanlar için satışta bir takım tuş kolaylıkları sağlanmıştır.

**F1** Yardım.(Tüm programlarda aynı)

**F3** Eski Satışlar

**Alt-F4** Satış İşlemleri penceresini kapatma(Bu tuş tüm pencereler için aynı işlevi görür) **F4** Diyelim ki eski fiyatlı reçeteniz var ama ürün listeniz yeni fiyatlı. Ürünleri satış listenize eski fiyattan otomatikman yazdırmak için bu tuşla Eski fiyatlı reçete tarihi kutusuna ulaşmanız sağlanır ve bu tarihi bu kutucuğa belirtirsiniz.

**F5** Liste klavyeden aramaya duyarlıyken barkodla aramaya duyarlı yapma veya tersi (toggle tuş)

(Dilerseniz Barkod Okuyucunuzu kitapcığına bakıp,barkod okuyucuyu programlayıp listeyi klavyeye ayarlı tutarak *F5 tuşunu hiç kullanmadan* hem barkodlu arama hemde klavyden arama yapabilirsiniz. )

- **F6** Ürün Listesine odaklanma
- **F7** Perk. Kayıt
- **F8** Reçete Kayıt
- **F9** Fatura Kayıt
- **F10** Prk.Veresiye Kayıt
- **F11** Jenerik isme göre muadil arama
- **F12** Endikasyona göre muadil arama

**Insert** Ürün Listesine odaklanmış iken Yeni Ürün Kartı Ekleme

**Ctrl-Delete** Ürün Listesine veya Satış Listesine odaklanmış iken işaretli ürünü silme

**Esc** Satış Listesine odaklanmış iken Satış Listesinin tümünü iptal etme

**Ctrl-L** Satış Listesine odaklanma

- **Alt-D** Ürün Listesine odaklanmış iken işaretli ürünün kartına giriş
- **Alt-S** Ürün Listesine odaklanmış iken işaretli ürünün stok kartına giriş
- **Ctrl-A** Alış İşlemi Penceresine Geçiş
- **Ctrl-C** Cari Kartları Penceresine Geçiş
- **Ctrl-H** Hasta Kartları Penceresine Geçiş
- **Ctrl-T** Takas Penceresine Geçiş
- **Ctrl-R** SSK Reçetesi Penceresine Geçiş
- **Ctrl-F** SSK FaturasıPenceresine Geçiş
- **Ctrl-O** Açık Ödemeler Penceresine Geçiş

(Ayrıca Programın her yerinde görebileceğiniz Altı çizgili harfler Alt tuşu ile kullanılabilir)

#### **ALIŞTA KISAYOL TUŞLARI**

Klavyeyi hızlı kullanma alışkanlığı olanlar için alışta bir takım tuş kolaylıkları sağlanmıştır.

- **F1** Yardım.(Tüm programlarda aynı)
- **F3** Eski Alışar

**Alt-F4** Alış İşlemleri penceresini kapatma(Bu tuş tüm pencereler için aynı işlevi görür)

**F5** Liste klavyeden aramaya duyarlıyken barkodla aramaya duyarlı yapma veya tersi

(Dilerseniz barkod okuyucuyu programlayıp F5 tuşunu hiç kullanmadan barkod okutabilirsiniz.)

- **F6** Ürün Listesine odaklanma
- **F7** Alış. Kayıt
- **F8** Alış Listesinin tümünü iptal etme
- **F9** Sipariş Listesi Aktar
- **F11** Jenerik isme göre muadil arama
- **F12** Endikasyona göre muadil arama
- **Insert** Ürün Listesine odaklanmış iken Yeni Ürün Kartı Ekleme

**Ctrl-Delete** Ürün Listesine veya Alış Listesine odaklanmış iken işaretli ürünü silme

- **Ctrl-L** Alış Listesine odaklanma
- **Alt-D** Ürün Listesine odaklanmış iken işaretli ürünün kartına giriş
- **Alt-S** Ürün Listesine odaklanmış iken işaretli ürünün stok kartına giriş
- **Ctrl-A** Alış İşlemi Penceresine Geçiş
- **Ctrl-C** Cari Kartları Penceresine Geçiş
- **Ctrl-H** Hasta Kartları Penceresine Geçiş
- **Ctrl-T** Takas Penceresine Geçiş
- **Ctrl-R** SSK Reçetesi Penceresine Geçiş
- **Ctrl-F** SSK FaturasıPenceresine Geçiş
- **Ctrl-O** Açık Ödemeler Penceresine Geçiş

(Ayrıca Programın her yerinde görebileceğiniz Altı çizgili harfler Alt tuşu ile kullanılabilir)

### **Yeniden Reçete Değerlendirmede KISAYOL TUŞLARI**

**Enter ya da Y Tuşu** İşaretli ürünün yeni satış fiyatını onaylama

**G Tuşu** işaretli ürüne yeni satış fiyatı olarak güncel fiyatını atama

**E Tuşu** işaretli ürüne yeni satış fiyatı olarak eski fiyatlar listesinde işaretli olan fiyatı atama

**F6 Tuşu** Değerlendirme listesine(büyük liste) odaklanma(geçiş)

**F5 Tuşu** İşaretli Ürünün Eski Fiyatlar Listesine(küçük liste) Odaklanma(geçiş)

**R Tuşu** Reçete arkası dökümü alma.

**S Tuşu** sonraki reçeteye geçiş.

**D Tuşu** sonraki reçeteye geçmeden işlemi durdurma

### **İnternete ve Lokman BBSe Bağlantı**

Lokman Programının içinden çıkmadan çevirmeli ağ bağlantısını sağlayıp, varsayılan İnternet Browserını (netscape ya da MS-Explorer olabilir) çağırmak veya uzaktaki bir bilgisayara telefon hatları vasıtasıyla bağlanmak için bu bölüm kullanılır. Bu bölümü kullanmak için

### **bilgisayarınızda bulunması gerekenler ;**

**1.**Fax-Modem kartı veya modem olmalıdır.

**2.**Windows95 in sağladığı çevirmeli bağdaştırıcıyı kurmuş olmanız gerekir.

**3**.Internet servis sağlayıcısının size verdiği yazılımlar yüklenmelidir(İsteğe bağlı olarak) (İlk iki maddedekiler bilgisayarında yoksa hata mesajı ile karşılacaksanız.)

#### **Bağlantıyı sağlamak için yapılacaklar ;**

**1**.Önce "**Seçilecek Çevirmeli Ağ Bağlantıları** " başlıklı (üst soldaki beyaz kutudan) seçmek istediğiniz bağlantının üzerini fare ile tıklayarak işaretleyin. Eğer kullanıcı adı ve parola bölümü boş ise ya da yalnış ise kullanıcı adınızı ve parolanızı yazın.

**2**."**Bağlan**" düğmesine tıklayın ve "**Asyn Bağlantı Statüsü**" başlıklı yazının altında "BAĞLANDI" yazısını görünceye kadar bekleyin.

**3**.a) Daha sonra eğer internete bağlanmak istiyorsanız Mekatronik İnternet Sitesini Aç düğmesini tıklayın. Böylelikle Direkt olarak http://www.mekatronik.com adresli sitesine bağlanmış olursunuz.

 b) Eğer uzaktaki bilgisayara bağlanmak istiyorsanız yani Lokman BBSe bağlanmak istiyorsanız. **Lokman BBSe Giriş** Düğmesine basın. Ağ sürücüsüne bağlan adlı bir pencere çıkacaktır. Bu penceredeki Yol başlıklı kutuya **\\LOKMAN\BBS** yazın ve tamam düğmesine basın. Daha sonra Masa üstündeki Bilgisayarım simgesini tıklayın.Buradaki Lokman üzerinde BBS yazılı uzaktaki bilgisayarın sabit diskinin simgesini göreceksiziniz. Bu simgeyi tıklayıp sabit diskini görün. Ve buradan istediğiniz klasörü kendi sabit diskinize koplayın.

Uzaktaki bilgisayar ile işiniz bittiğinde **Lokman BBSten çıkış** düğmesine basarak uzaktaki bilgisayardan bağlantınızı kesin.

**4.**Çevirmeli bağlantı ile ilgili tüm işleriniz bittiğinde "**Bağlantıyı Kes** ".düğmesine basarak çevirmeli ağ bağlantısını kesin.

Ayrıca "Yeni Bağlantı Ekle" düğmesine basarak Çevirmeli Ağ Klasörünüze yeni bağlantı ekleyebilirsiniz.

"Bağlantıyı değiştir" düğmesi ile bağlantınızın Telefon numarası, modem vs. ayarlarını yeniden düzenleyebilirsiniz.

#### **Barkod Okuyucuyu Programlama**

Satış ve alışta F5 tuşu, *programlanma özelliği olmayan veya düşme darbe gibi nedenlerle programlanma özelliğini kaybetmiş* barkod okuyucuların barkodları okuması için konulmuştur. Satış ve alışta F5 Tuşuna basmadan direkt barkod okuyucuyla okutmakla satış veya alış listesine ürün eklenmek istiyorsanız, barkod okuyucunuzu **bir kez programlamalısınız**. Bu özellik sadece programlanabilir özelliği olan (ya da bozulmamış)barkod okuyucular içindir. Barkod okuyucunun kitapçığından **prefix/suffix** bölümünü açın. Şekildeki gibi bir sayfa ile karşılaşacaksınız

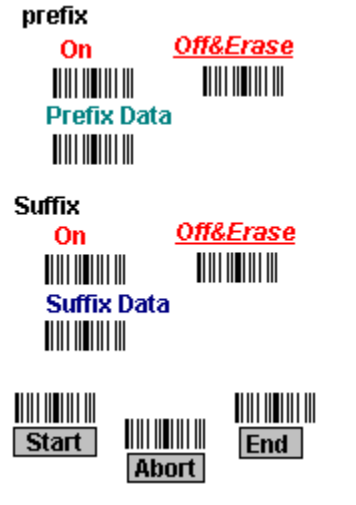

#### *Prefix F2 Suffix F2 Tuşuna göre programlamak gerekmektedir*

Barkod okuyucuyu programlama için için işlem basamakları.

#### **1.Önce daha önceden (varsa) programlanmış preffix kaldırılır. Bunun için aşağıdaki işlemler yapılır.**

Önce Start yazısının üsündeki barkodu , barkod okuyucyunuza okutturun.

Sonra Preffix bölümündeki Off&Erase yazısının altındaki barkodu okutturun.

Sonra End yazısını altındaki barkodu okutturun.

#### **2.Daha önceden (varsa) programlanmış suffix kaldırılır. Bunun için aşağıdaki işlemler**

Önce Start yazısının üsündeki barkodu , barkod okuyucyunuza okutturun.

Sonra suffix bölümündeki Off&Erase yazısının altındaki barkodu okutturun.

Sonra End yazısını altındaki barkodu okutturun.

#### **3.Yeni prefix im olan F2 verisi yazdırılır.**

Önce Start yazısının üsündeki barkodu , barkod okuyucyunuza okutturun.

Sonra prefix bölümündeki On yazısının altındaki barkodu okutturun.

Sonra Prefix Data yazısının altındaki barkodu okutturun.

Kitapçığın hexadecimal kod sayfasına geçin F2 karşı düşen kodu yani 1 yazısının yanındaki barkodu iki kez okutturup Set yazısı yanındaki barkodu okutturun ve End yazısının altındaki barkodu okutturun. Böylelikle barkodun prefixi yazılmış olur.

#### **3.Yeni suffix imiz olan F2 verisi yazdırılır.**

Önce Start yazısının üsündeki barkodu , barkod okuyucyunuza okutturun. Sonra suffix bölümündeki On yazısının altındaki barkodu okutturun. Sonra suffix Data yazısının altındaki barkodu okutturun.

Kitapçığın *hexadecimal kod* sayfasına geçin F2 karşı düşen kodu yani 1 yazısının yanındaki barkodu iki kez okutturup Set yazısı yanındaki barkodu okutturun ve End yazısının altındaki barkodu okutturun. Böylelikle barkodun suffixi yazılmış olur.

*Programlamayı doğru yapıp yapmadığınızı anlamak için bakım ve destekteki veri düzenleme menüsünden* **barkod okuyucu test** *bölümünü seçin ve testinizi yapın. Iki adet "F2 tuşu "* yazısını görüyorsaniz programlama doğru yapılmıştır Bu programlama yapıldıktan sonra artık hiç F5 tuşunu kullanmadan barkod okutturabilirsiniz.

Not :Pek çok kitapçıkta F tuşlar DOS e göre tanımlanmış olduğunudan F2 tuşunu tuşununun tanımlanması 1 yazılı barkodun iki kez okutulmasıyla yapılır.

### **Uzaktan Barkod Okutturarak Kayıt**

Barkodla Satış Listesi oluştururken klavyeden uzakta olduğunuz durumlarda (ya da kablosuz barkod kullanıyorsanız) oluşturduğunuz satış listesini saklamak için klavyenin yanına gidip F7 tuşuna basmak ya da fare ile prk.kayıt düğmesine tıklamak pratik değildir. İşte eğer böyle bir durumda iseniz lokman7 paketi ile birlikte verdiğimiz barkodu okutup, klavyenin yanına hiç gitmeden prk. Kayıdı yapabilirisiniz.

Eğer Lokman 7 paketi ile birlikte gelen barkodları kaybettiyseniz bu barkodları Lokman 7 program grubu içinde bulunanan "Uzaktan Barkodla Kayıt" bölümünden bastırabilirsiniz. Bu doküman lokman7 nin yüklü olduğu klasörün içinde "BarkodL.doc" adıyla verilmiştir. Bu dokümanı Donatılarda bulunana Wordpad ile açmanız tavsiye edilir

### **Satış Fiyatı Oluşturma**

Diğer İskonto tipli ürünlerinizin satış fiyatını elle tek tek girmek yerine sadece yüzde verip hesaplamak istiyorsanız bu bölümden yararlanabilirsiniz. Bilindiği gibi diğer iskonto tipli ürünler Alış fiyatı Lokman'da kdvsiz, ecz.karsız ve iskontosuz girilen ürünlerdir .Dolayısıyla seçtiğiniz alış Diğer iskonto tipli ürün içeriyorsa bu bölüm açılacaktır.

Bu bölümde "**Yeni Yüzdeye Göre Değişecek Olan Fiyatları Göster**" tuşuna basıldığında alış kaydı Diğer iskonto tipli olan ürünlerin kdvleri hesaplanıp ilgili kutucuğa yazdığınız yüzde alış fiyatına eklenerek satış fiyatı oluşturulur. Satış fiyatının piyasada geçerli olan en küçük para birine göre ayarlanmasını ise ilgili kutucuğa bu en küçük para birimi yazılarak otomatiman hesaplanması sağlanır. "**Yeni Yüzdeye Göre Değişecek Olan Fiyatları Aktar ve Sakla**" tuşuna basıldığında ise hesaplanan değerler ürün listesine aktarılır.

**Not:**Diğer (Kdvsiz) ürün farklı veya sabit iskontolu tipten ise yine iskontosuz değerinden zamlandırılır.

# **İstatistikler**

Satışlarınızın ve alışlarınızına grafiksel ve sayısal istatistiklerini bu bölümünden elde edebilirsiniz. Bu grafikler ilaç isimleri, tutarları ve miktarları ile kurum,hasta vs. ilişkilerini gösterir. Bu grafiklerden faydalanarak en çok satan ilaçlarınızı, en çok satış yaptığınız kurum ve bu kurumların sizden en çok hangi ilacı aldığını (veya hasta veya doktor) çok ayrıntılı bir biçimde göre bilirsiniz. Bu istatistikleri sadece eczacının yetki verdiği kimseler açabilir. İstatistikler 5 grupa ayrılmıştır.

**Satış ve İlaç İstatistikleri Hasta İstatistikleri Alış İstatistikleri Doktor İstatistikleri Kurum İstatistikleri**
# **Satış ve İlaç İstatistikleri**

Bu bölümde öncelikle belirtilen tarih aralığına ait tablo **Tablo Aç** düğmesi ile açılır. Çizilecek Grafik bölümden çizdirmek istediğiniz grafik tipini işaretleyerek **Grafik Çiz** düğmesine basılarak grafik elde edilir. Grafiğin yazıcıdan dökümünü almak istiyorsanız **Yazıcı** düğmesine basmalısınız. Grafik için kullanacağınız sayfanın boyunun büyük olmasını tavsiye ediyoruz. Çünkü pek çok veri bu grafikte bulunacağı için A4 boyutunda bir kağıt yeterli olmayabilir. Sayfa boyutunu büyük tutup yazdırma esnasında sayfa boyutunu kullanıcı tanımlı seçip bu boyutları yazdırıp çıkış almak en uygun yol olacaktır. Grafiğe ait bilgileri ise **.txt yaz** düğmesi ile alabilirsiniz. Bu txt dosyanın adını ilgili kutudan değiştirebilirsiniz.

## **Hasta İstatistikleri**

Bu bölümde öncelikle belirtilen tarih aralığına ait tablo **Tablo Aç** düğmesi ile açılır. Çizilecek Grafik bölümden çizdirmek istediğiniz grafik tipini işaretleyerek **Grafik Çiz** düğmesine basılarak grafik elde edilir. Grafiğin yazıcıdan dökümünü almak istiyorsanız **Yazıcı** düğmesine basmalısınız. Grafik için kullanacağınız sayfanın boyunun büyük olmasını tavsiye ediyoruz. Çünkü pek çok veri bu grafikte bulunacağı için A4 boyutunda bir kağıt yeterli olmayabilir. Sayfa boyutunu büyük tutup yazdırma esnasında sayfa boyutunu kullanıcı tanımlı seçip bu boyutları yazdırıp çıkış almak en uygun yol olacaktır. Grafiğe ait bilgileri ise **.txt yaz** düğmesi ile alabilirsiniz. Bu txt dosyanın adını ilgili kutudan değiştirebilirsiniz. İsterseniz **Tabloyu yazdır** düğmesi ile tabloda gözüken hasta ve ilaçlarına ait ayrıntaları alabilirsiniz.

#### **Alış İstatistikleri**

Bu bölümde öncelikle belirtilen tarih aralığına ait tablo **Tablo Aç** düğmesi ile açılır. Çizilecek Grafik bölümden çizdirmek istediğiniz grafik tipini işaretleyerek **Grafik Çiz** düğmesine basılarak grafik elde edilir. Grafiğin yazıcıdan dökümünü almak istiyorsanız **Yazıcı** düğmesine basmalısınız. Grafik için kullanacağınız sayfanın boyunun büyük olmasını tavsiye ediyoruz. Çünkü pek çok veri bu grafikte bulunacağı için A4 boyutunda bir kağıt yeterli olmayabilir. Sayfa boyutunu büyük tutup yazdırma esnasında sayfa boyutunu kullanıcı tanımlı seçip bu boyutları yazdırıp çıkış almak en uygun yol olacaktır. Grafiğe ait bilgileri ise **.txt yaz** düğmesi ile alabilirsiniz. Bu txt dosyanın adını ilgili kutudan değiştirebilirsiniz. İsterseniz **Tabloyu yazdır** düğmesi ile tabloda gözüken ilaçlara ait ayrıntıları alabilirsiniz.

## **Doktor İstatistikleri**

Bu bölümde öncelikle belirtilen tarih aralığına ait tablo **Tablo Aç** düğmesi ile açılır. Çizilecek Grafik bölümden çizdirmek istediğiniz grafik tipini işaretleyerek **Grafik Çiz** düğmesine basılarak grafik elde edilir. Grafiğin yazıcıdan dökümünü almak istiyorsanız **Yazıcı** düğmesine basmalısınız. Grafik için kullanacağınız sayfanın boyunun büyük olmasını tavsiye ediyoruz. Çünkü pek çok veri bu grafikte bulunacağı için A4 boyutunda bir kağıt yeterli olmayabilir. Sayfa boyutunu büyük tutup yazdırma esnasında sayfa boyutunu kullanıcı tanımlı seçip bu boyutları yazdırıp çıkış almak en uygun yol olacaktır. Grafiğe ait bilgileri ise **.txt yaz** düğmesi ile alabilirsiniz. Bu txt dosyanın adını ilgili kutudan değiştirebilirsiniz. İsterseniz **Tabloyu yazdır** düğmesi ile tabloda gözüken doktor ve ilaçlarına ait ayrıntaları alabilirsiniz. Ayrıca **Dokor ve Firma** düğmesi ile o doktor yazdığı ilaçları firmalarına göre grafiğini alma imkanınız vardır.

## **Kurum İstatistikleri**

Bu bölümde öncelikle belirtilen tarih aralığına ait tablo **Tablo Aç** düğmesi ile açılır. Çizilecek Grafik bölümden çizdirmek istediğiniz grafik tipini işaretleyerek **Grafik Çiz** düğmesine basılarak grafik elde edilir. Grafiğin yazıcıdan dökümünü almak istiyorsanız **Yazıcı** düğmesine basmalısınız. Grafik için kullanacağınız sayfanın boyunun büyük olmasını tavsiye ediyoruz. Çünkü pek çok veri bu grafikte bulunacağı için A4 boyutunda bir kağıt yeterli olmayabilir. Sayfa boyutunu büyük tutup yazdırma esnasında sayfa boyutunu kullanıcı tanımlı seçip bu boyutları yazdırıp çıkış almak en uygun yol olacaktır. Grafiğe ait bilgileri ise **.txt yaz** düğmesi ile alabilirsiniz. Bu txt dosyanın adını ilgili kutudan değiştirebilirsiniz. İsterseniz **Tabloyu yazdır** düğmesi ile tabloda gözüken kurumlara ve ilaçlarına ait ayrıntaları alabilirsiniz.

#### **Kaşeli Reçete Arkası Dökümü**

Bu bölümdeki işaretlediğiniz veya değiştirdiğniz ayarlar o kurum için otomatikman saklanır. Bir kez daha o kuruma ait bir reçetenin dökümünü aldığınızda son yaptığınız ayarlar karşınıza çıkacaktır. Böylelikle her kurumun istediği döküm farklı olduğundan her seferinde ayar yapmanıza gerek kalmayacaktır.

**Reç.Kayıt Def. No Yazılsın** kısmını işaretlerseniz reçete arkasıdökümüne Reçete K.def.No yazılır.Bununla ilişkili olan diğer bölüm ise REÇ.K.DEF NO BAŞLIĞI bölümüdür. Bazı kurumlar R.K.def.No yu Ecz.Protokol No olarak benimsemişlerdir. Bu yüzden reçetesini hazırladğınız kurum bu başlığı nasıl istiyorsa ona göre işaretleme yapabilirsiniz.

**Protokol No Yazılsın** kısımı ise reçete kayıtta görünen Protokol No sunu yazdırmak için isaretlenir.

**Her Reçeteyi Ayrı Sayfaya Bas** kısımı ise reçete arkası döküm için özel boyutta sayfalar hazırlayanlar için tavsiye edilir.Bu bölüm işaretlendiğinde her reçetenin ayrı sayfada basılması garanti altına alınır.

**İlaç ve Hesapları Çerçeveli Bas** kısımı işaretlenirse ilaç ve hesapların tıpkı kaşe gibi çerçeve içinde basılması sağlanır.

**İthal ve Yerli İlaçı ayır,2 dök.ver** kısmı ile *BAĞ-KUR* un ithal ve yerli ilaçların iki ayrı dökümle verilmesi isteğini yerine getirebilirsiniz. Program ithal ve yerli ilaçları otomatikman ayrıcaktır. Tabi ilacın satışını yaparken bu ilacı ürün değerlerini belirleme penceresinden ithal veya duruma göre ithal raporlu olarak işaretlemeniz gerekmektedir.

**Reçetelere Sıra No Verilsin** kısımı sadece toplu reçete arkası dökümü aldığınızda gözükür. Reçetelerin sıra nolu olarak basılması sağlanır.

**Sıralama Kriteri** kısımı sadece toplu reçete arkası dökümü aldığınızda gözükür.reçeteleri hangi kritere göre sıralamak istiyorsanız o bölümü işaretleyiniz.

**Döküm Sonu Toplamı Yazılsın** kısmı sadece toplu reçete arkası dökümü aldığınızda gözükür.reçeteleri sürekli form tipi kağıtlarda kurumlara teslim edenler veya kurumun bu konuda zorluluk getirmesi durumunda işaretlenebilir.

**Syf.Gen(0.1mm)** kısmı ise kullanıcı tanımlı Sayfa Tipi seçilmişse mutlaka yazılmısı gereken bir bölümdür.Döküm kağıdının genişliğinin mm nin onda biri büyüklüğü birimindedir. Yani Sayfa genişliği 15 cm ise bu bölüme 1500 mm yazılmalıdır.

**Syf.Yük(0.1 mm)** kısmı ise kullanıcı tanımlı Sayfa Tipi seçilmişse mutlaka yazılmısı gereken bir bölümdür.Döküm kağıdının yüksekliğinin mm nin onda biri büyüklüğü birimindedir. Yani Sayfa yüksekliği 15 cm ise bu bölüme 1500 mm yazılmalıdır.

**Yüzde Başlıklarını Formatı** bölümü ise reç.arkası dökümünde ilaçların %20 %10 lu sütunlarının başlıklarına programın öngördüğü değerden başka bir şey yazdırmak istiyorsanız bu bölümlere uygun atamalar yapmalısınız örneğin *İlaçlarda yüzdesi +* bölümüne *ilç***.** Kelimesini yazarsanız ilaçlarda sütunu (ve buna karşı düşen yüzdenin %20 olduğunu varsayarsak ) *%20 ilç* şeklinde gözükecektir.

**Sayfa Tipi** bölümü kullandığınız reçete arkası kağıdının tipini belirlemeniz için kullanılır. Varsayılan olarak A4 tipi kağıt kullanılmıştır.

**Yazıcı Sol Marjin (mm)** reçete arkası dökümünü bastırırken sol yandan bırakmak istediğniz boşluğu belirtmeniz içindir.

**Yan Yana Reçete Sayısı** sadece toplu reçete arkası dökümü aldığınızda gözükür.Reçeteleri büyük yazıcılarda büyük kağıtlara bastırıp döküm alanlar için tavsiye edlilir. Sayfadan tasarruf için yanayana en az 2 reçete bastırabilirsiniz.

**Reç.ler Arası Boydan Uzaklık(mm)** sadece toplu reçete arkası dökümü aldığınızda

gözükürReçeteleri sürekli formda bastıranlar için iki tavsiye edilir. Arka arkaya bastırılan iki reçete arasındaki uzaklığı belirmek için kullanılır.

**R.Önİzleme** düğmesi ile reç.arkası dökümünü bastırmadan önce kağıtta nasıl gözüktüğü hakkında fikir edinebilirsiniz.

**Yazdır** düğmesi ile reçete arkası dökümünü çıktısını yazıcıdan alabilirsiniz.

#### **Reçete Arkası Başlıkları için Hazır Değerler**

Bu bölüm reçete kayıtta iken reçete arkası başlıkları kutusuna çift tıklamakla veya F3 tuşuna basmakla açılır. Bu pencerede çok kullanılan il, bölümü yakınlığı vs. için kayıtlar bulunur. İlgili tuşları kullanarak bu kayıtları değiştirebilir, silebilir veya yenisini ekleyebilirsiniz. Aradığınız bir kayda ilk harflerini yazarak ulaşabilirsiniz.

#### **Fatura No Seçerek Alış Kapatma**

Deponun cari hareket kartında bulunan **Fatura No seçerek Alış Kapat** düğmesine basmakla açılan pencerede belirttiğiniz vade tarih aralığına ait varsa tüm alımlar bu penceredeki sağ üst taraftaki kapatılmamış alım faturaları bölümünde görülür. Bunlardan dilediğinizi **>** işaretli düğmeye basarak yada elle **Seçilen Fatura No.lar** bölümüne Alt alta yazarak belirtebilirsiniz.**>>** işaretli düğme ile tümünü **Seçilen Fatura No.lar** bölümüne yazdırabilirsiniz. Eğer depo size ortalama vade uygulamışsa ort.vade hesabı bölümünü işaretleyerek deponun ort.vadesi ile Lokmandan hesaplanacak ort.vadeyi görüp karşılaştırabilirsiniz.. Depolar genelde *ağırlıklı* ortlama vade hesabını kullandıklarından varsayılan olarak ağırlıklı işaretlenmiştir**. Seçilen Fat.ve Sonucu Göster** tuşuna bastığınızda ort.vade hesabı yapılır ve tediye makbuzu hazırlanır. Eğer seçilen kapatılacak faturalardan bulunanlar ve sonuçlar ile tediye makbuzundaki sonucu doğru buluyorsanız; son durum tarihini ve (eğer depo ile uyuşmuyorsa veya depo kendi ort.vade tarihini uygulamakta ısrar ediyorsa ort.vade tarihini) yazarak **Seçilen Alış Fat.larını Kapa ve Hrk.Sonucunu Sakla** düğmesine basarak tediye makbuzunun saklanmasını ve alım faturalarına kapatıldı işaretinin konulmasını ve yeni bir cari harekette bu ödemelerin toplamının yazılmasını sağlayabilirsiniz. Eğer **Seçilen Alış Fat.larını Kapa ve Hrk.Sonucunu Sakla** düğmesine *basmazsanız* sadece bu alım faturalarına ait sonuçları ortalama vadeyi görürsünüz ve bunlar ait işlemler cari harekete işlenmez. *Yani sadece sonuç görmek için de bu düğmeyi kullanmadan bu bölümden faydalanabilirsiniz*.

Eğer tediye makbuzunu yazdırmak istiyorsanız **Yazdır** düğmesini kullanınız.